**Dell Networking W-ClearPass 6.6 Getting Started Guide**

# **Copyright Information**

© Copyright 2016 Hewlett Packard Enterprise Development LP. Dell™, the DELL™ logo, and PowerConnect™ are trademarks of Dell Inc.

All rights reserved. Specifications in this manual are subject to change without notice.

Originated in the USA. All other trademarks are the property of their respective owners.

### **Open Source Code**

This product includes code licensed under the GNU General Public License, the GNU Lesser General Public License, and/or certain other open source licenses. You may request a copy of this source code free of charge at [HPE-Aruba-gplquery@hpe.com](mailto:HPE-Aruba-gplquery@hpe.com). Please specify the product and version for which you are requesting source code.

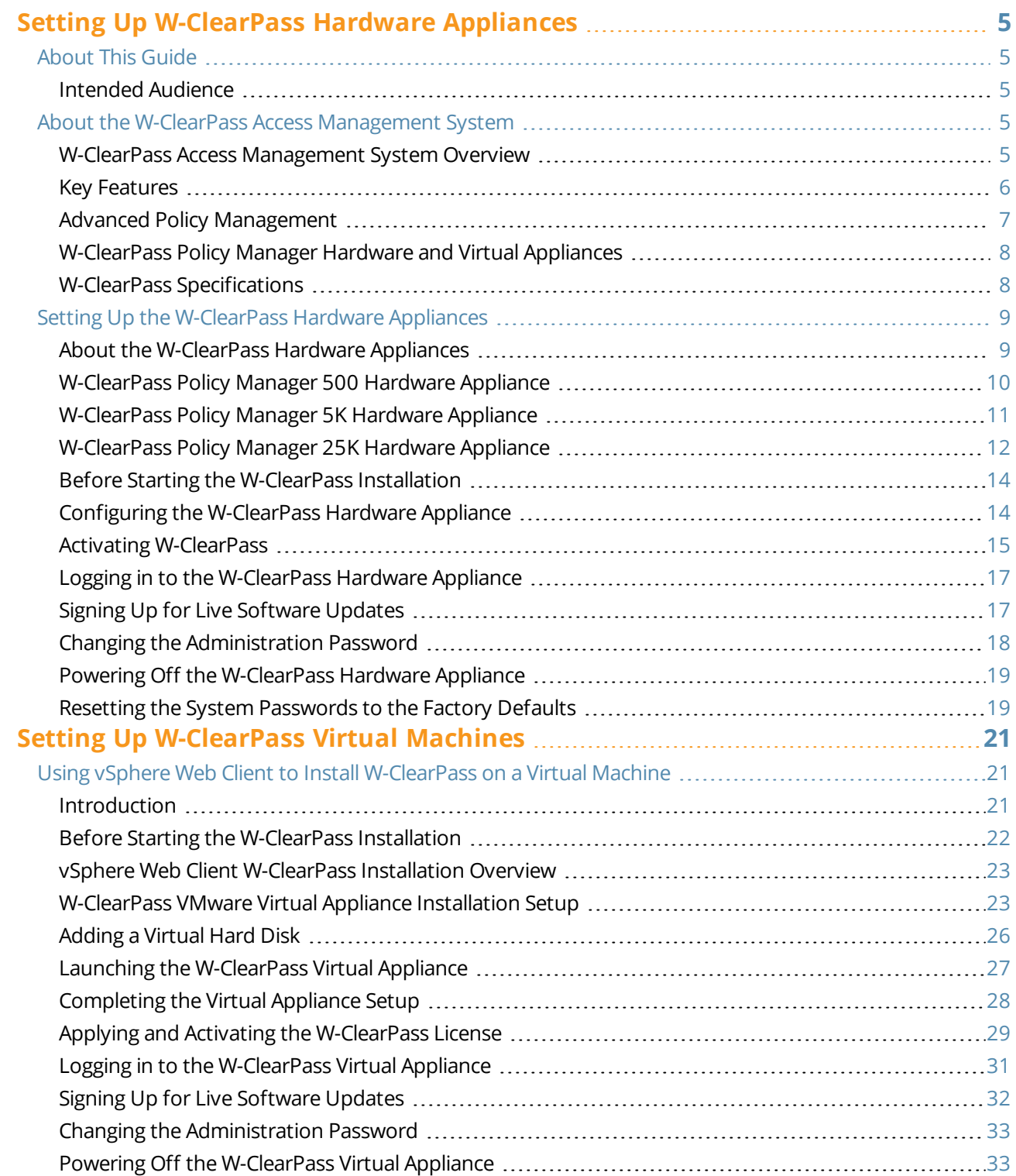

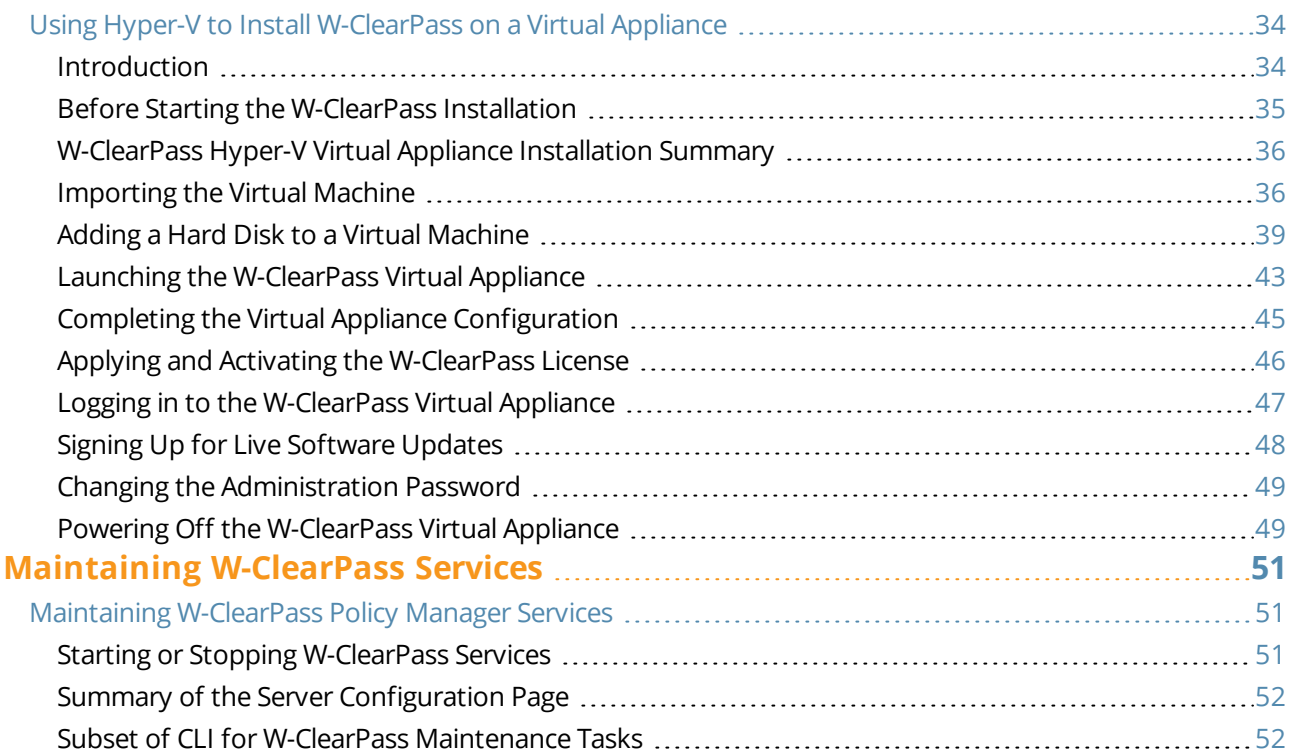

# <span id="page-4-0"></span>**Chapter 1** Setting Up W-ClearPass Hardware Appliances

This chapter documents the procedures for installing and configuring W-ClearPass on a hardware appliance.

# <span id="page-4-1"></span>**About This Guide**

Welcome to the *W-ClearPass Getting Started Guide*. This guide contains the following information:

- About the W-ClearPass Access [Management](#page-4-3) System
- $\bullet$  Setting Up the [W-ClearPass](#page-8-0) Hardware Appliances
- Using vSphere Web Client to Install [W-ClearPass](#page-20-1) on a Virtual Machine
- Using Hyper-V to Install [W-ClearPass](#page-33-0) on a Virtual Appliance
- Maintaining [W-ClearPass](#page-50-1) Policy Manager Services

### <span id="page-4-2"></span>**Intended Audience**

The intended audience for the *W-ClearPass Getting Started Guide* includes customers, partners, system administrators, and Dell/HP Enterprise field System Engineers.

Please note that this document is not a training guide, and it is assumed that the reader has at minimum foundational training in W-ClearPass Essentials and, if possible, Certified W-ClearPass Professional (CCP) certification.

The user of this guide should have a working knowledge of the following:

- $\bullet$  AAA technologies (RADIUS, TACACS, 802.1X, MAC authentication, and Web authentication)
- Layer-2 and Layer-3 networking
- **User Identity stores, such as Active Directory**

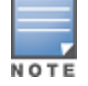

Providing information about network device configurations and capabilities is outside the scope of this guide. For information on these topics, refer to the documentation provided by the vendor of your network equipment.

# <span id="page-4-3"></span>**About the W-ClearPass Access Management System**

This section contains the following information:

- **W-ClearPass Access [Management](#page-4-4) System Overview**
- Key [Features](#page-5-0)
- Advanced Policy [Management](#page-6-0)
- [W-ClearPass](#page-7-0) Policy Manager Hardware and Virtual Appliances
- W-ClearPass [Specifications](#page-7-1)

### <span id="page-4-4"></span>**W-ClearPass Access Management System Overview**

The W-ClearPass Access Management System provides a window into your network and covers all your access security requirements from a single platform. You get complete views of mobile devices and users and have total control over what they can access.

With W-ClearPass, IT can centrally manage network policies, automatically configure devices and distribute security certificates, admit guest users, assess device health, and even share information with third-party solutions—through a single pane of glass, on any network and without changing the current infrastructure.

### **Role-Based and Device-Based Access**

The W-ClearPass Policy Manager™ platform provides role-based and device-based network access control for employees, contractors, and guests across any wired, wireless, and VPN infrastructure.

W-ClearPass works with any multi-vendor network and can be extended to business and IT systems that are already in place.

### **Self-Service Capabilities**

W-ClearPass delivers a wide range of unique self-service capabilities. Users can securely onboard their own devices for enterprise use or register AirPlay, AirPrint, Digital Living Network Alliance (DLNA), and Universal Plug and Play (UPnP) devices that are enabled for sharing, sponsor guest Wi-Fi access, and even set up sharing for Apple TV and Google Chromecast.

### **Leveraging Contextual Data**

The power of W-ClearPass comes from integrating ultra-scalable AAA (authentication, authorization, and accounting) with policy management, guest network access, device onboarding, and device health checks with a complete understanding of context.

From this single W-ClearPass policy and AAA platform, contextual data is leveraged across the network to ensure that users and devices are granted the appropriate access privileges.

W-ClearPass leverages a user's role, device, location, application use, and time of day to execute custom security policies, accelerate device deployments, and streamline network operations across wired networks, wireless networks, and VPNs.

### **Third-Party Security and IT Systems**

W-ClearPass can be extended to third-party security and IT systems using REST-based APIs to automate work flows that previously required manual IT intervention. It integrates with mobile device management to leverage device inventory and posture information, which enables better-informed policy decisions.

# <span id="page-5-0"></span>**Key Features**

W-ClearPass's key features are as follows:

- Role-based network access enforcement for multivendor Wi-Fi, wired, and VPN networks
- $\bullet$  High performance, scalability, High Availability, and load balancing
- $\bullet$  A Web-based user interface that simplifies policy configuration and troubleshooting
- Network Access Control (NAC), Network Access Protection (NAP) posture and health checks, and Mobile Device Management (MDM) integration for mobile device posture checks
- a Auto Sign-On and single sign-on (SSO) support via Security Assertion Markup Language (SAML) v2.0
- Social Network and Cloud Application SSO via OAuth2
	- Facebook, Twitter, LinkedIn, Office365, Google Apps, and so on
- Built-in Bring Your Own Device (BYOD) Certificate Authority for secure self-service onboarding
- Advanced reporting of all user authentications and failures
- $\bullet$  Enterprise Reporting, Monitoring, and Alerting
- **EXTEP/RESTFul APIs for integration with third-party systems, Internet security, and Mobile Device** Management (MDM)
- Device profiling and self-service onboarding
- Guest access with extensive branding and customization and sponsor-based approvals
- IPv6 administration support

### <span id="page-6-0"></span>**Advanced Policy Management**

W-ClearPass advanced policy management support includes:

#### <sup>l</sup> **Employee access**

W-ClearPass Policy Manager offers user and device authentication based on 802.1X, non-802.1X, and Web Portal access methods. To strengthen security in any environment, you can concurrently use multiple authentication protocols, such as PEAP, EAP-FAST, EAP-TLS, EAP-TTLS, and EAP-PEAP-Public.

For fine-grained control, you can use attributes from multiple identity stores, such as Microsoft Active Directory, LDAP-compliant directory, ODBC-compliant SQL database, token servers, and internal databases across domains within a single policy.

Additionally, you can add posture assessments and remediation to existing policies at any time.

### <sup>l</sup> **Built-in device profiling**

W-ClearPass provides a built-in profiling service that discovers and classifies all endpoints, regardless of device type. You can obtain a variety of contextual data(such as MAC OUIs, DHCP fingerprinting, and other identity-centric device data) and use this data within policies.

Stored profiling data identifies device profile changes and dynamically modifies authorization privileges. For example, if a printer appears as a Windows laptop, W-ClearPass W-Policy Manager can automatically deny access.

### <sup>l</sup> **Access for unmanaged endpoints**

Unmanaged non-802.1X devices (such as printers, IP phones, and IP cameras) can be identified as *known* or *unknown* upon connecting to the network. The identity of these devices is based on the presence of their MAC address in an external or internal database.

### <sup>l</sup> **Secure configuration of personal devices**

W-ClearPass Onboard fully automates the provisioning of any Windows, Mac OS X, iOS, Android, Chromebook, and Ubuntu devices via a built-in captive portal. Valid users are redirected to a templatebased interface to configure required SSIDs and 802.1X settings, and download unique device credentials.

Additional capabilities include the ability for IT to revoke and delete credentials for lost or stolen devices, and the ability to configure mobile email settings for Exchange ActiveSync and VPN clients on some device types.

### <sup>l</sup> **Customizable visitor management**

W-ClearPass Guest simplifies work flow processes so that receptionists, employees, and other non-IT staff can create temporary guest accounts for secure Wi-Fi and wired network access. Self-registration allows guests to create their credentials.

### <sup>l</sup> **Device health checks**

W-ClearPass OnGuard, as well as separate OnGuard persistent or dissolvable agents, perform advanced endpoint posture assessments. Traditional NAC health-check capabilities ensure compliance and network safeguards before devices connect.

You can use information about endpoint integrity (such as status of anti-virus, anti-spyware, firewall, and peer-to-peer applications) to enhance authorization policies. Automatic remediation services are also available for non-compliant devices.

# <span id="page-7-0"></span>**W-ClearPass Policy Manager Hardware and Virtual Appliances**

W-ClearPass Policy Manager is available as hardware or a virtual appliance that supports 500, 5000, and 25,000 authenticating devices.

To increase scalability and redundancy, you can deploy virtual appliances, as well as the hardware appliances, within a cluster.

- $\bullet$  For W-ClearPass hardware appliance installation and deployment procedures, see [Setting](#page-8-0) Up the W-ClearPass Hardware [Appliances](#page-8-0) on page 9.
- For W-ClearPass virtual appliance installation and deployment procedures:
	- **N VMware ESX and ESXi:** Using vSphere Web Client to Install [W-ClearPass](#page-20-1) on a Virtual Machine on page 21
	- Microsoft Hyper-V: Using Hyper-V to Install [W-ClearPass](#page-33-0) on a Virtual Appliance on page 34.

### <span id="page-7-1"></span>**W-ClearPass Specifications**

### **W-ClearPass Policy Manager**

- Comprehensive identity-based policy engine
- Posture agents for Windows, Mac OS X, and Linux operating systems
- Built-in AAA services: RADIUS, TACACS+, and Kerberos
- $\bullet$  Web, 802.1X, and non-802.1X authentication and authorization
- $\bullet$  Reporting, analytics, and troubleshooting tools
- External captive portal redirect to multivendor equipment
- $\bullet$  Interactive policy simulation and monitor mode utilities
- Deployment templates for any network type, identity store, and endpoint

### **Framework and Protocol Support**

- RADIUS, RADIUS CoA, TACACS+, Web authentication, and SAML v2.0
- **EAP-FAST (EAP-MSCHAPv2, EAP-GTC, EAP-TLS)**
- **PEAP (EAP-MSCHAPv2, EAP-GTC, EAP-TLS, EAP-PEAP-Public)**
- TTLS (EAP-MSCHAPv2, EAP-GTC, EAP-TLS, EAP-MD5, PAP, CHAP)
- $\bullet$  EAP-TLS
- PAP, CHAP, MSCHAPv1, MSCHAPv2, and EAP-MD5
- <sup>l</sup> Wireless and wired 802.1X and VPN
- $\bullet$  Microsoft NAP and NAC
- $\bullet$  Windows machine authentication
- $MAC$  authentication (non-802.1X devices)
- $\bullet$  Audit based on port and vulnerability scans

### **Supported Identity Stores**

- **Microsoft Active Directory**
- $\bullet$  Kerberos
- Any LDAP-compliant directory
- Any ODBC-compliant SQL server
- Token servers
- Built-in SOL store
- $\bullet$  Built-in static-hosts list

# <span id="page-8-0"></span>**Setting Up the W-ClearPass Hardware Appliances**

This section documents the procedures for installing and configuring W-ClearPass on a hardware appliance, as well as how to complete important administrative tasks, such as registering for W-ClearPass software updates and changing the *admin* password.

This section provides the following information:

- About the [W-ClearPass](#page-8-1) Hardware Appliances
- **[W-ClearPass](#page-9-0) Policy Manager 500 Hardware Appliance**
- **[W-ClearPass](#page-10-0) Policy Manager 5K Hardware Appliance**
- [W-ClearPass](#page-11-0) Policy Manager 25K Hardware Appliance
- Before Starting the [W-ClearPass](#page-13-0) Installation
- $\bullet$  Configuring the [W-ClearPass](#page-13-1) Hardware Appliance
- **Activating [W-ClearPass](#page-14-0)**
- Logging in to the [W-ClearPass](#page-16-0) Hardware Appliance
- **.** Signing Up for Live [Software](#page-16-1) Updates
- Powering Off the [W-ClearPass](#page-18-0) Hardware Appliance
- Resetting the System [Passwords](#page-18-1) to the Factory Defaults

# <span id="page-8-1"></span>**About the W-ClearPass Hardware Appliances**

Dell provides three hardware appliance platforms:

- **[W-ClearPass](#page-9-0) Policy Manager 500: See** W-ClearPass Policy Manager 500 Hardware Appliance
- **[W-ClearPass](#page-10-0) Policy Manager 5K: See** W-ClearPass Policy Manager 5K Hardware Appliance.
- <span id="page-8-2"></span>**[W-ClearPass](#page-11-0) Policy Manager 25K: See W-ClearPass Policy Manager 25K Hardware Appliance.**

**Table 1:** *Functional Description of the W-ClearPass Hardware Appliance Ports*

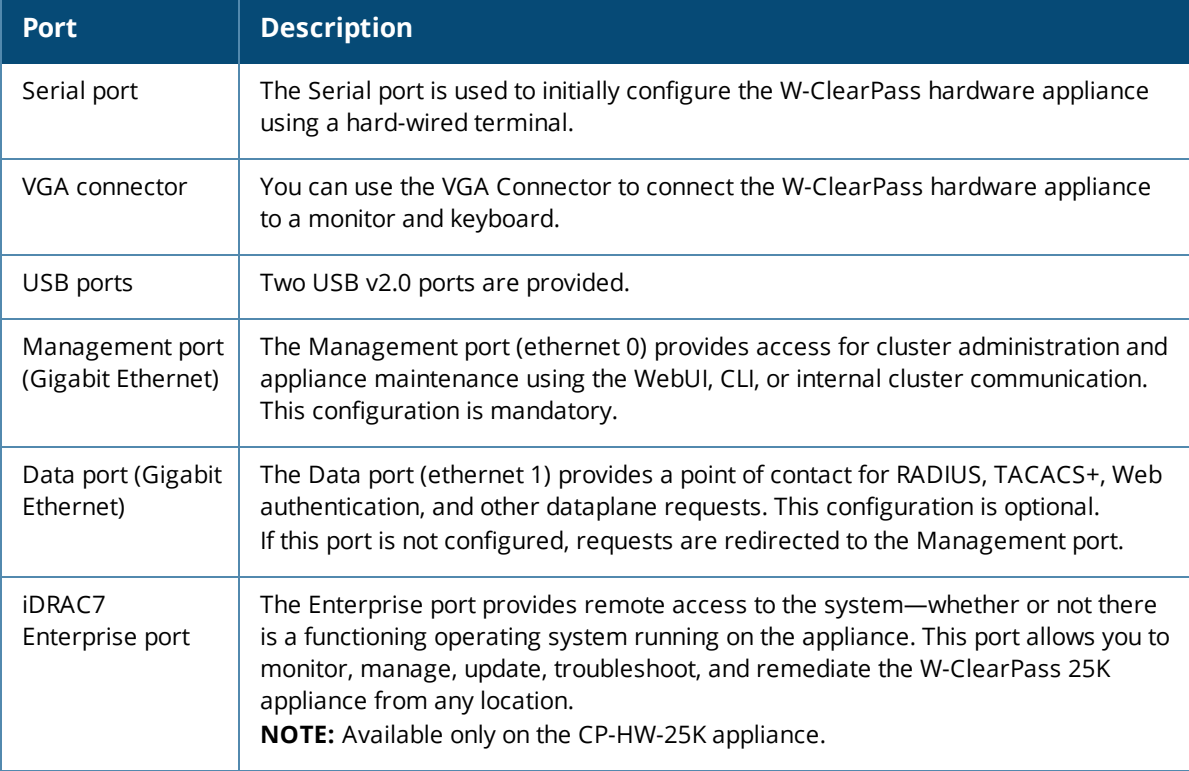

# <span id="page-9-0"></span>**W-ClearPass Policy Manager 500 Hardware Appliance**

The W-ClearPass W-Policy Manager 500 hardware appliance (CP-HW-500) is a RADIUS/ TACACS+ server that provides advanced policy control for up to 500 unique endpoints.

CP-HW-500 has a single 500 GB SATA disk with no RAID disk protection.

[Figure](#page-9-1) 1 shows the ports on the rear panel of the W-ClearPass 500 hardware appliance. The function of each of these ports is described in [Table](#page-8-2) 1.

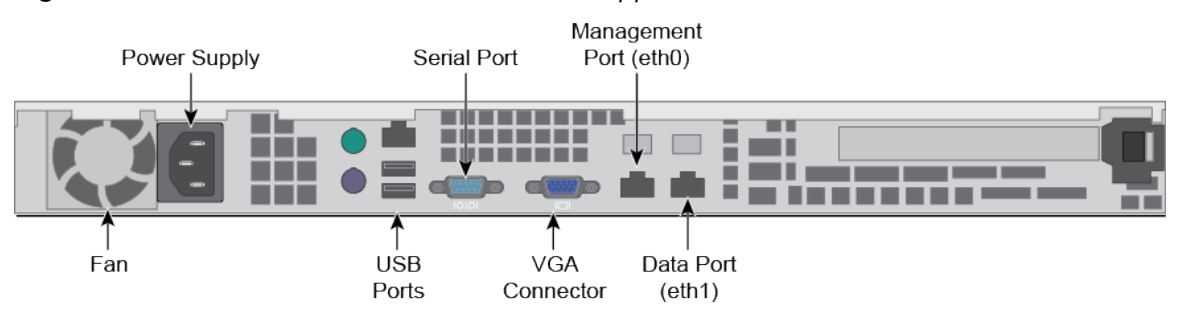

<span id="page-9-1"></span>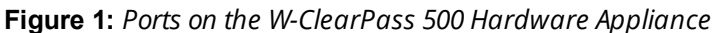

You can also access the W-ClearPass hardware appliance by connecting a monitor and keyboard to the hardware appliance.

<span id="page-9-2"></span>[Table](#page-9-2) 2 describes the specifications for the W-ClearPass W-Policy Manager 500 hardware appliance.

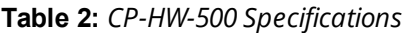

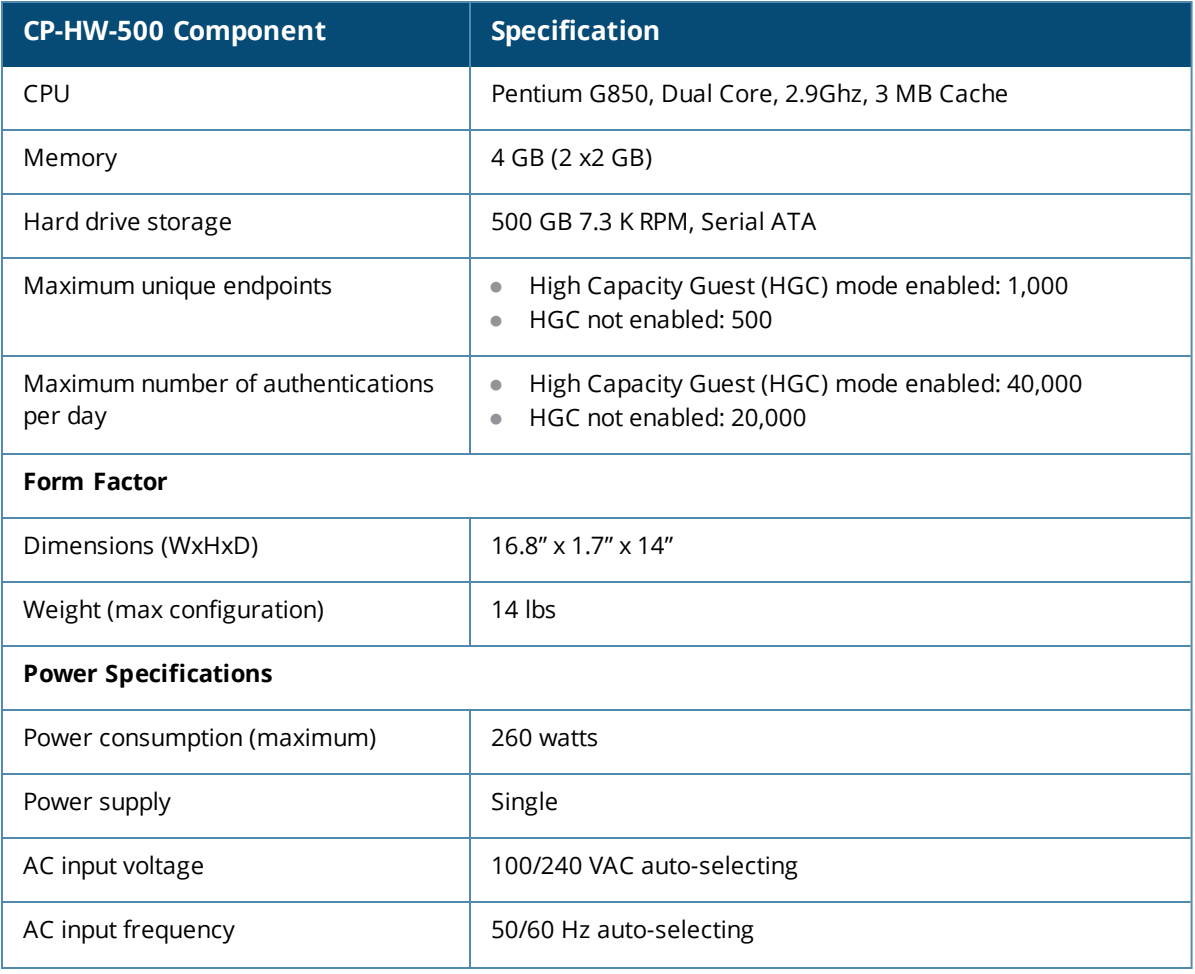

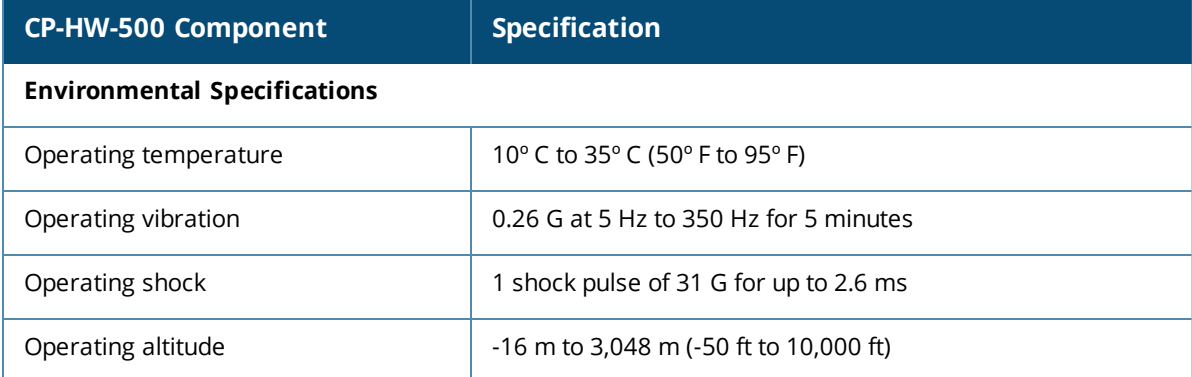

# <span id="page-10-0"></span>**W-ClearPass Policy Manager 5K Hardware Appliance**

The W-ClearPass W-Policy Manager 5K hardware appliance (CP-HW-5K) is a RADIUS/ TACACS+ server that provides advanced policy control for up to 5,000 unique endpoints.

CP-HW-5K ships with two x 1TB SATA disk drives. These drives are managed by an LSI RAID controller. The drives are configured as a RAID1 pair (RAID1 = block level mirroring). The LSI controller presents to W-ClearPass W-Policy Manager a single virtual 1 TB drive, masking the two underlying physical drives.

[Figure](#page-10-1) 2 shows the ports on the rear panel of the W-ClearPass W-Policy Manager 5K hardware appliance. The function of each of these ports is described in [Table](#page-8-2) 1.

<span id="page-10-1"></span>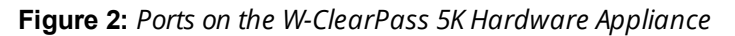

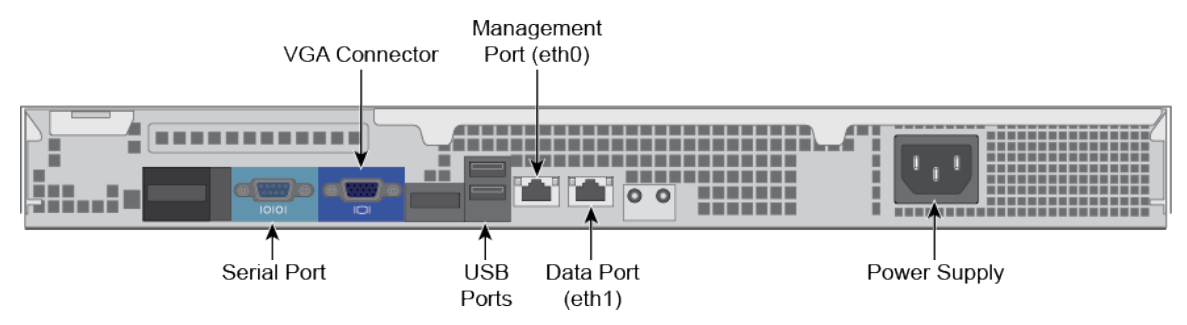

You can also access the W-ClearPass Policy Manager hardware appliance by connecting a monitor and keyboard to the hardware appliance.

<span id="page-10-2"></span>[Table](#page-10-2) 3 describes the specifications for the W-ClearPass W-Policy Manager 5K hardware appliance.

**Table 3:** *CP-HW-5K Specifications*

| <b>CP-HW-5K Component</b>                               | <b>Specification</b>                                        |
|---------------------------------------------------------|-------------------------------------------------------------|
| CPU                                                     | Xeon E3-1220 3.10 GHz, 8 M Cache, Quad Core/4T              |
| Memory                                                  | 8 GB Memory (4 x 2 GB)                                      |
| Hard disks                                              | $(2)$ 1 TB 7.2K RPM SATA 3 Gbps                             |
| RAID controller<br>۰<br>RAID configuration<br>$\bullet$ | <b>PERC H200</b><br>$\bullet$<br>۰                          |
| OOB management                                          | Baseboard Management Controller (BMC)                       |
| Maximum unique endpoints                                | High Capacity Guest (HGC) mode enabled: 10,000<br>$\bullet$ |

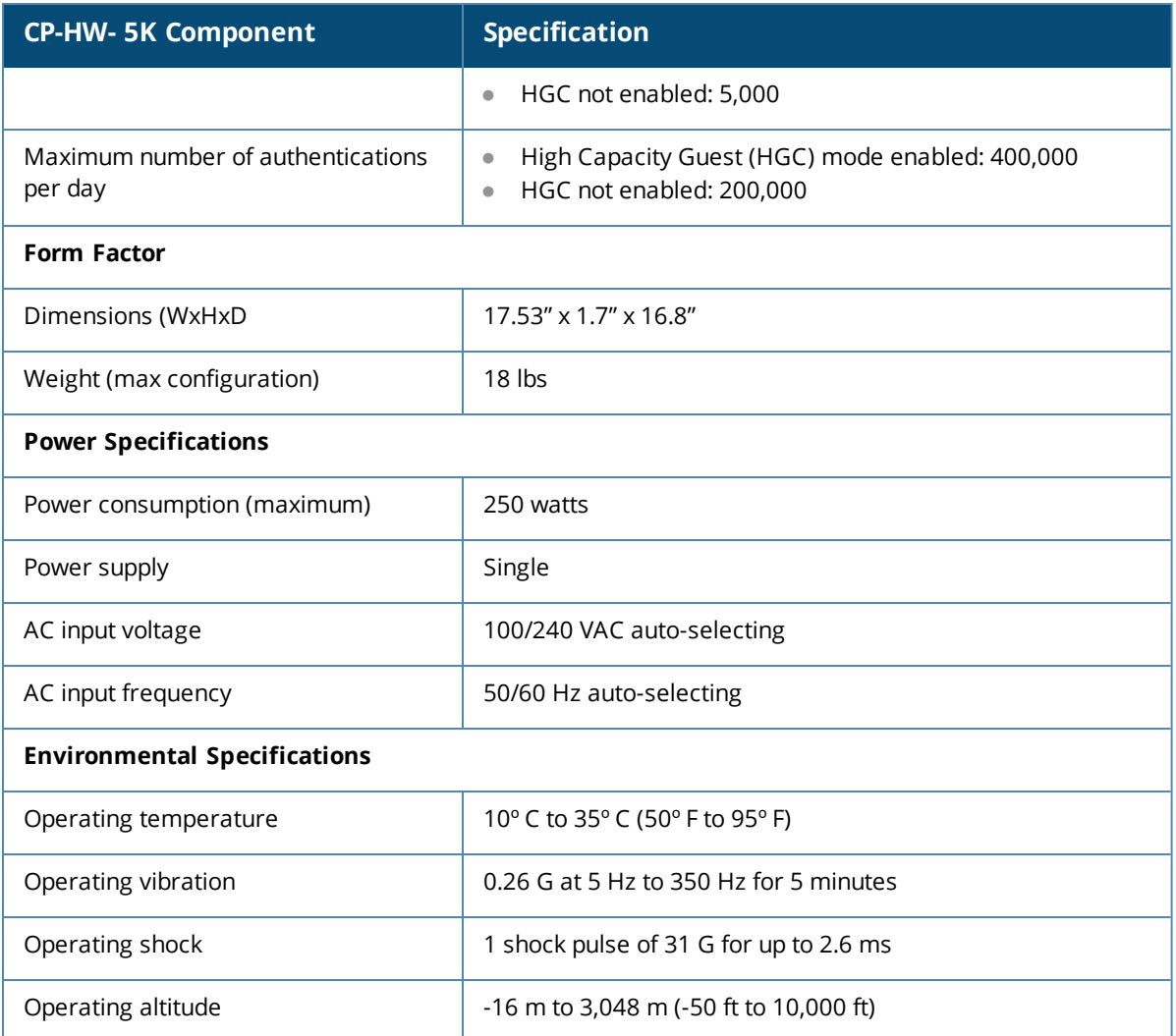

# <span id="page-11-0"></span>**W-ClearPass Policy Manager 25K Hardware Appliance**

The W-ClearPass Policy Manager 25K hardware appliance (CP-HW-25K) is a RADIUS/ TACACS+ server that provides advanced policy control for up to 25,000 unique endpoints.

CP-HW-25K ships with four 300 GB 10K Serial-Attach SCSI (SAS) disk drives. These drives are managed by a Dell Power Edge Raid Controller (PERC). The disk drives are configured as a RAID10 group.

The LSI controller presents to W-ClearPass a single virtual 1.675 TB drive, masking the underlying two physical drive groups (two groups of two mirrored drives).

<span id="page-11-1"></span>[Figure](#page-11-1) 3 shows the ports on the rear panel of the W-ClearPass 25K hardware appliance.

**Figure 3:** *Ports on the W-ClearPass 25K Hardware Appliance*

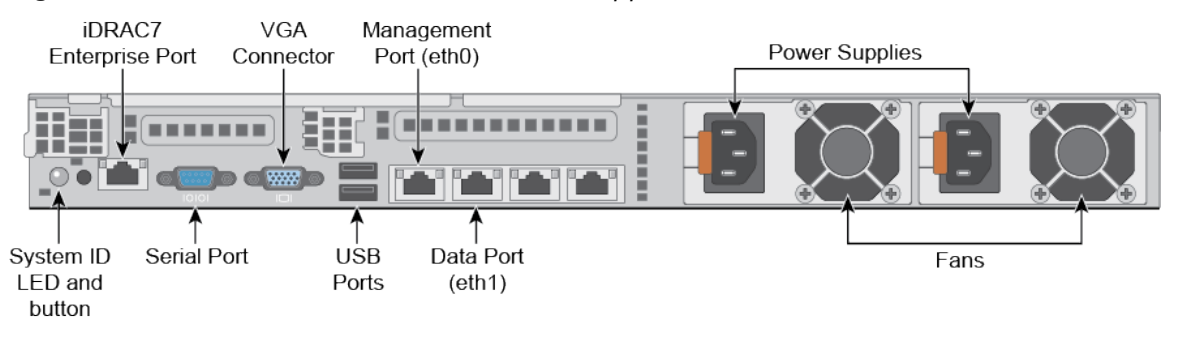

<span id="page-12-0"></span>[Table](#page-12-0) 4 describes the specifications for the W-ClearPass Policy Manager 25K hardware appliance.

**Table 4:** *CP-HW-25K Specifications*

| <b>CP-HW-25K Component</b>                                      | <b>Specification</b>                                                                                      |
|-----------------------------------------------------------------|----------------------------------------------------------------------------------------------------|
| CPUs                                                            | (2) Xeon X5650 2.66 Ghz, 12 M Cache, Turbo, HT                                                            |
| Memory                                                          | 48 GB Memory (12 x 4 GB)                                                                                  |
| Hard disks                                                      | (4) 300 GB 10 K RPM Serial-Attach SCSI 6 Gbps                                                             |
| Maximum unique endpoints                                        | High Capacity Guest (HGC) mode enabled: 50,000<br>$\bullet$<br>HGC not enabled: 25,000<br>$\bullet$       |
| Maximum number of authentications<br>per day                    | High Capacity Guest (HGC) mode enabled: 2 million<br>$\bullet$<br>HGC not enabled: 1 million<br>$\bullet$ |
| RAID controller<br>$\bullet$<br>RAID configuration<br>$\bullet$ | PERC 6/i<br>$\bullet$<br>10<br>$\bullet$                                                                  |
| OOB management                                                  | iDRAC7 Enterprise                                                                                         |
| <b>Form Factor</b>                                              |                                                                                                    |
| Dimensions (WxHxD                                               | 16.8" x 1.7" x 27.8"                                                                                      |
| Weight (max configuration)                                      | Up to 39 lbs                                                                                              |
| <b>Power Specifications</b>                                     |                                                                                                    |
| Power consumption (maximum)                                     | 750 watts                                                                                                 |
| Power supply                                                    | Dual hot-swappable (optional)                                                                             |
| AC input voltage                                                | 100/240 VAC auto-selecting                                                                                |
| AC input frequency                                              | 50/60 Hz auto-selecting                                                                                   |
| <b>Environmental Specifications</b>                             |                                                                                                    |
| Operating temperature                                           | 10° C to 35° C (50° F to 95° F)                                                                           |
| Operating vibration                                             | 0.26 G at 5 Hz to 350 Hz for 5 minutes                                                                    |
| Operating shock                                                 | 1 shock pulse of 31 G for up to 2.6 ms                                                                    |
| Operating altitude                                              | -16 m to 3,048 m (-50 ft to 10,000 ft)                                                                    |

# <span id="page-13-0"></span>**Before Starting the W-ClearPass Installation**

Before starting the W-ClearPass installation and configuration procedures for the hardware appliance, determine the following information for the W-ClearPass server on your network, note the corresponding values for the parameters listed in [Table](#page-13-2) 5, and keep it for your records:

<span id="page-13-2"></span>**Table 5:** *W-ClearPass Server Configuration Values*

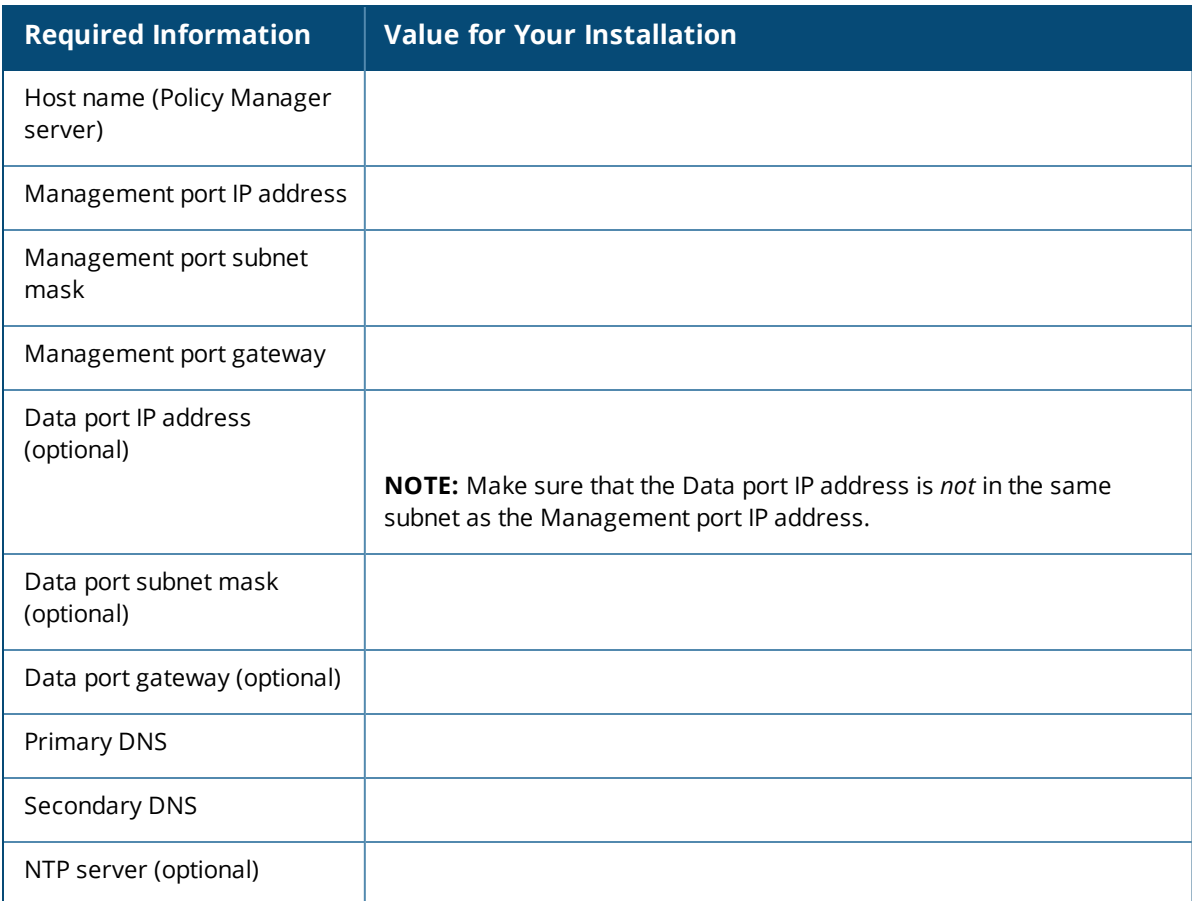

# <span id="page-13-1"></span>**Configuring the W-ClearPass Hardware Appliance**

The initial setup dialog starts when you connect a terminal, PC, or laptop running a terminal emulation program to the Serial port on the W-ClearPass hardware appliance.

To configure the W-ClearPass Policy Manager hardware appliance:

- 1. **Connect the Serial port**.
	- a. Connect the Serial port to a terminal using the null modem cable provided.
	- b. Power on the hardware appliance.

The hardware appliance is now available for configuration.

### 2. **Configure the Serial port**.

Apply the following parameters for the Serial port:

- <sup>l</sup> **Bit Rate**: 9600
- <sup>l</sup> **Data Bits**: 8
- **Parity: None**
- <sup>l</sup> **Stop Bits**: 1
- **Flow Control: None**

### 3. **Log in**.

Use the following preconfigured credentials to log in to the hardware appliance.

(You will create a unique appliance/cluster administration password in Step 5.)

- n login: **appadmin**
- n password: **eTIPS123**

This initiates the Policy Manager Configuration wizard.

### 4. **Configure the W-ClearPass hardware appliance**.

Follow the prompts, replacing the placeholder entries in the following illustration with the information you entered in [Table](#page-13-2) 5:

- Enter hostname:
- Enter Management Port IP Address:
- Enter Management Port Subnet Mask:
- Enter Management Port Gateway:
- Enter Data Port IP Address:
- Enter Data Port Subnet Mask:
- Enter Data Port Gateway:
- **n** Enter Primary DNS:
- **Enter Secondary DNS:**

#### 5. **Specify the cluster password**.

Setting the cluster password also changes the password for the CLI user **appadmin**, as well as the Administrative user **admin**. If you want the **admin** password to be unique, see Changing the [Administration](#page-17-0) Password on page 18

- a. Enter any string with a minimum of six characters, then you are prompted to confirm the cluster password.
- b. After this configuration is applied, use this new password for cluster administration and management of the W-ClearPass virtual appliance.

### 6. **Configure the system date and time**.

- a. Follow the prompts to configure the system date and time.
- b. To set the date and time by configuring the NTP server, use the primary and secondary NTP server information you entered in [Table](#page-13-2) 5.

### 7. **Apply the configuration**.

- a. To apply the configuration, press **Y**.
- To restart the configuration procedure, press **N**.
- To quit the setup process, press **Q**.

Configuration on the hardware appliance console is now complete. The next task is to activate W-ClearPass Policy Manager.

### <span id="page-14-0"></span>**Activating W-ClearPass**

To activate W-ClearPass Policy Manager and apply the W-ClearPass license:

1. After the configuration has been applied at the virtual appliance console, open a web browser and go to the W-ClearPass Policy Manager management interface:

**https://x.x.x.x/tips/**, where **x.x.x.x** is the IP address of the management interface defined for the W-ClearPass server in [Table](#page-13-2) 5.

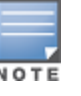

2. Accept any security warnings from your browser regarding the self-signed SSL certificate, which comes installed in W-ClearPass by default.

The **Admin Login** screen appears with a message indicating that you have 90 days to activate the product and a link to activate the product.

#### **Figure 4:** *Activating W-ClearPass*

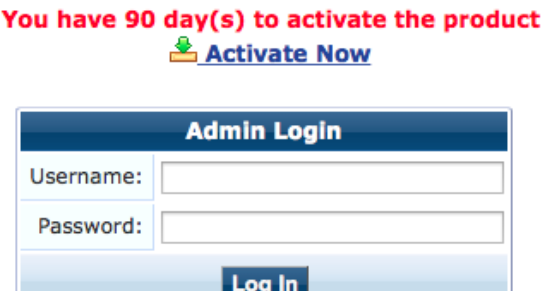

3. To activate W-ClearPass on this hardware appliance, click **Activate Now**.

When you click **Activate Now**, W-ClearPass Policy Manager attempts to activate the product over the Internet with Dell license activation servers.

If the W-ClearPass Policy Manager hardware appliance does not have Internet access, you can perform the product activation offline by following the steps for offline activation presented in the **Offline Activation** section shown in [Figure](#page-15-0) 5.

<span id="page-15-0"></span>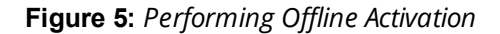

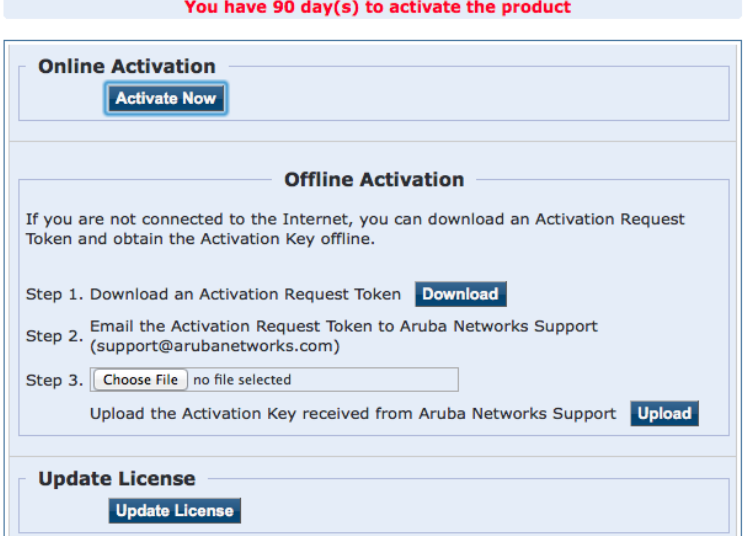

After successfully activating W-ClearPass online, you will see a message above the **Admin Login** screen indicating that the product has been successfully activated.

# <span id="page-16-0"></span>**Logging in to the W-ClearPass Hardware Appliance**

After a successful activation, the **Admin Login** dialog opens.

**Figure 6:** *Logging in to the W-ClearPass Hardware Appliance*

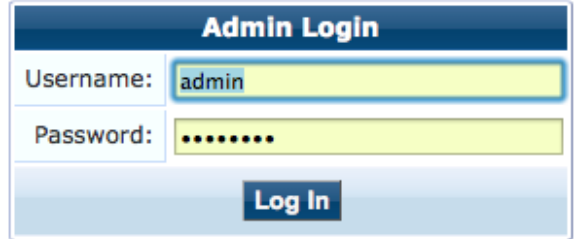

- 1. Log in to the W-ClearPass hardware appliance with the following credentials:
	- **u** Username: admin
	- **Password:** Enter the cluster password defined in Configuring the [W-ClearPass](#page-13-1) Hardware Appliance.
- 2. Click **Log In**.

The W-ClearPass Policy Manager home page is displayed.

**Figure 7:** *W-ClearPass Policy Manager Home Page*

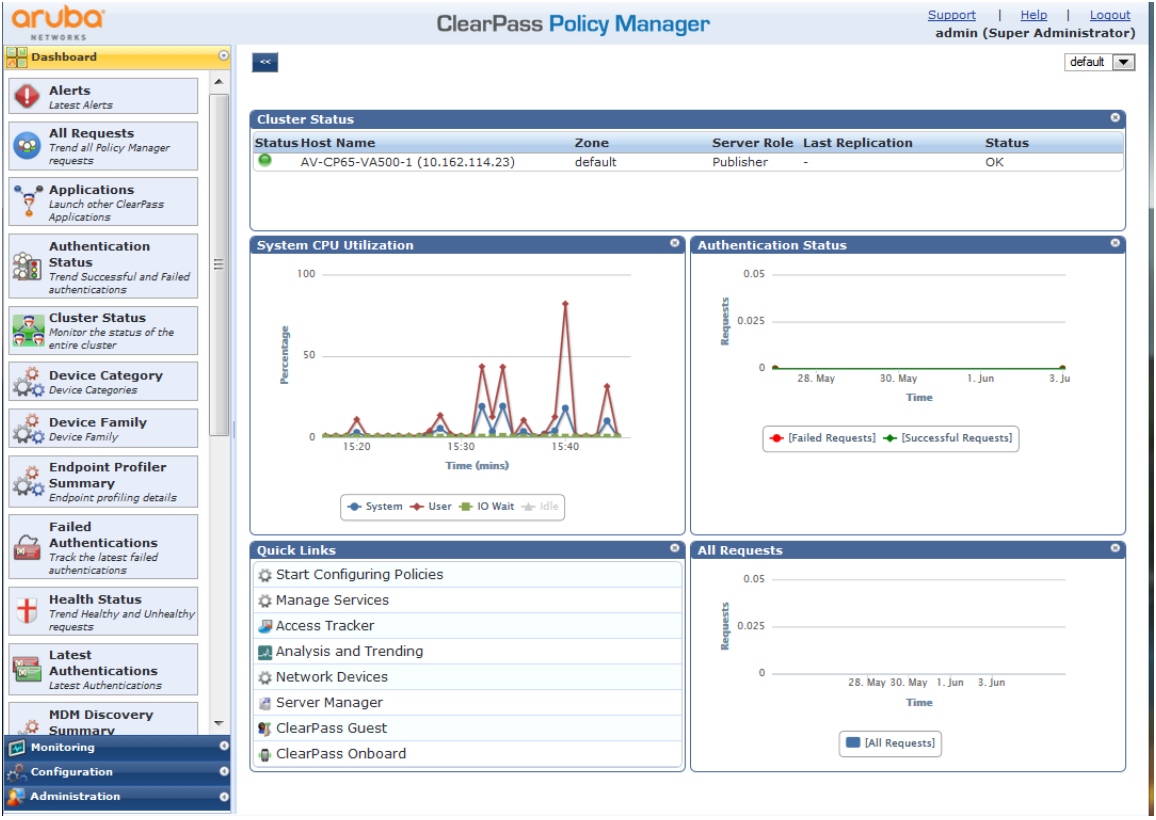

# <span id="page-16-1"></span>**Signing Up for Live Software Updates**

Upon your initial login to W-ClearPass Policy Manager, register for software updates.

1. Navigate to the **Administration > Agents and Software Updates > Software Updates** page.

A message is displayed indicating that the W-ClearPass hardware appliance is not signed up for live updates and that you must enter your subscription ID.

**Figure 8:** *Entering the Subscription ID for Live Updates*

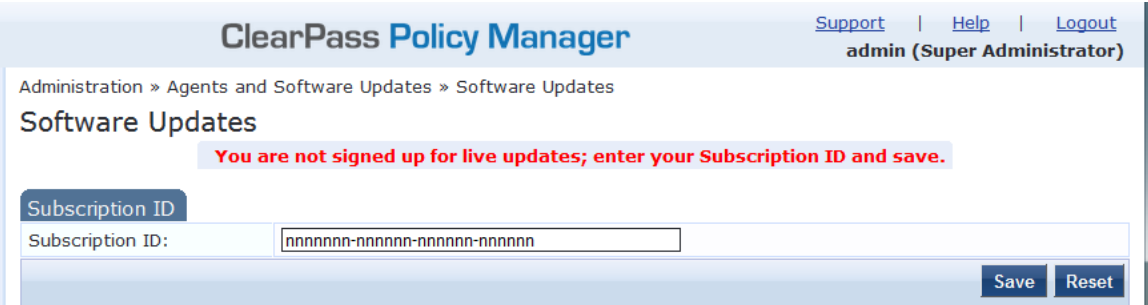

2. If the W-ClearPass Policy Manager server has Internet access, enter your subscription ID, then click **Save**. After successfully applying the subscription ID, you will see a message indicating that the subscription ID was updated successfully and W-ClearPass is processing updates from the W-ClearPass Webservice. Note that Posture & Profile Data Updates are downloaded and installed automatically, while Firmware & Patch Updates are displayed only.

# <span id="page-17-0"></span>**Changing the Administration Password**

When the cluster password for this W-ClearPass server is set upon initial configuration, the administration password is also set to the same password (see Configuring the [W-ClearPass](#page-13-1) Hardware Appliance).

If you wish to assign a unique **admin** password, use this procedure to change it.

To change the administration password:

1. In W-ClearPass, navigate to **Administration** > **Users and Privileges** > **Admin Users**.

The **Admin Users** page appears.

#### **Figure 9:** *Admin Users Page*

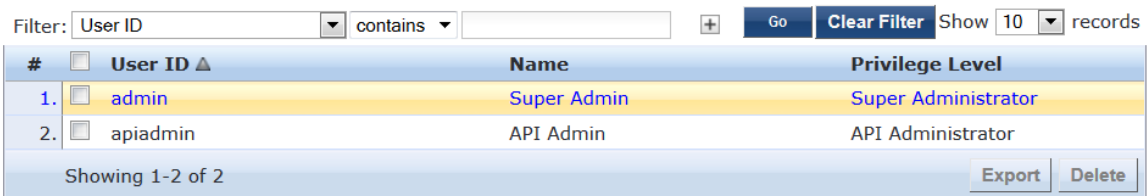

2. Select the appropriate **admin** user.

The **Edit Admin User** dialog appears.

**Figure 10:** *Changing the Administration Password*

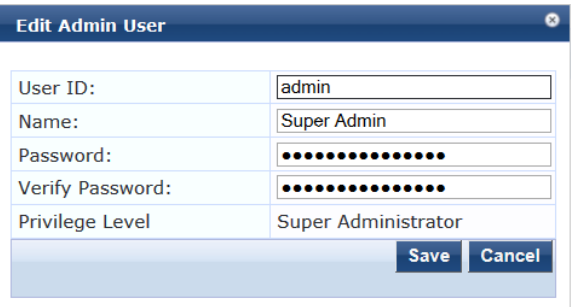

3. Change the administration password, verify the new password, then click **Save**.

# <span id="page-18-0"></span>**Powering Off the W-ClearPass Hardware Appliance**

This procedure gracefully shuts down the hardware appliance without having to log in.

To power off the W-ClearPass hardware appliance:

- 1. Connect to the CLI from the console using the serial port.
- 2. Enter the following commands:
	- login: poweroff
	- $\blacksquare$  password: poweroff

The W-ClearPass hardware appliance shuts down.

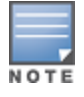

You can also power off from the WebUI and the appadmin prompt.

### <span id="page-18-1"></span>**Resetting the System Passwords to the Factory Defaults**

To reset the system account passwords in W-ClearPass to the factory defaults, you must first generate a password recovery key, then log in as the *apprecovery* user to reset the system account passwords.

### **Generating the Password Recovery Key**

To generate the password recovery key:

- 1. If you are employing a hardware connection, connect to the W-ClearPass Policy Manager hardware appliance using the serial port (using any terminal program). See Configuring the [W-ClearPass](#page-13-1) Hardware [Appliance](#page-13-1) for details.
	- a. If you are employing a virtual appliance, use the VMware [vSphere](#page-20-1) console (see Using vSphere Web Client to Install [W-ClearPass](#page-20-1) on a Virtual Machine on page 21) or the [Hyper-V](#page-33-0) hypervisor (Using Hyper-V to Install [W-ClearPass](#page-33-0) on a Virtual Appliance on page 34).
- 2. Reboot the system using the **restart** command.
- 3. After the system reboots, the following prompt is displayed for ten seconds: Generate support keys? [y/n]:
- 4. At the prompt, enter **y**.

The system prompts you with the following choices:

Please select a support key generation option.

- 1) Generate password recovery key
- 2) Generate a support key
- 3) Generate password recovery and support keys

Enter the option or press any key to quit.

- 5. To generate a password recovery key, select option **1**.
- 6. After the password recovery key is generated, open a support case with Dell Technical Support A unique password will be dynamically generated from the recovery key and sent to you.

### **Resetting the System Account Passwords to the Factory Defaults**

To reset the administrator password:

- 1. Log in as the **apprecovery** user with the password recovery key provided by Dell Technical Support.
- 2. Enter the following command at the command prompt:

[apprecovery] **app reset-passwd**

\*\*\*\*\*\*\*\*\*\*\*\*\*\*\*\*\*\*\*\*\*\*\*\*\*\*\*\*\*\*\*\*\*\*\*\*\*\*\*\*\*\*\*\*\*\*\*\*\*\*\*\*\*\*\*

\* WARNING: This command will reset the system account \*

\* passwords to factory default values \* \*\*\*\*\*\*\*\*\*\*\*\*\*\*\*\*\*\*\*\*\*\*\*\*\*\*\*\*\*\*\*\*\*\*\*\*\*\*\*\*\*\*\*\*\*\*\*\*\*\*\*\*\*\*\* Are you sure you want to continue? [y/n]: **y** INFO - Password changed on local node INFO - System account passwords have been reset to factory default values

- 3. To reset the system account passwords to the factory default values, enter **y**.
- 4. You can now log in with the new administrator password sent to you by Dell Technical Support.

# <span id="page-20-0"></span>**Chapter 2** Setting Up W-ClearPass Virtual **Machines**

This chapter describes the procedures for using the VSphere Web Client and Hyper-V to install W-ClearPass on a virtual machine.

This chapter includes the following information:

- Using vSphere Web Client to Install [W-ClearPass](#page-20-1) on a Virtual Machine
- Using Hyper-V to Install [W-ClearPass](#page-33-0) on a Virtual Appliance

# <span id="page-20-1"></span>**Using vSphere Web Client to Install W-ClearPass on a Virtual Machine**

This section documents the procedures for using the VMware vSphere® Web Client to install W-ClearPass on an ESX host, as well as completing important administrative tasks, such as registering for W-ClearPass software updates and changing the admin password.

This section contains the following information:

- [Introduction](#page-20-2)
- Before Starting the [W-ClearPass](#page-21-0) Installation
- **vSphere Web Client [W-ClearPass](#page-22-0) Installation Overview**
- **[W-ClearPass](#page-22-1) VMware Virtual Appliance Installation Setup**
- [Adding](#page-25-0) a Virtual Hard Disk
- Launching the [W-ClearPass](#page-26-0) Virtual Appliance
- $\bullet$  [Completing](#page-27-0) the Virtual Appliance Setup
- Applying and Activating the [W-ClearPass](#page-28-0) License
- Logging in to the [W-ClearPass](#page-30-0) Virtual Appliance
- **Signing Up for Live [Software](#page-31-0) Updates**
- Changing the [Administration](#page-32-0) Password
- Powering Off the [W-ClearPass](#page-32-1) Virtual Appliance

### <span id="page-20-2"></span>**Introduction**

The VMware vSphere® Web Client enables you to connect to a vCenter Server system to manage an ESX host through a browser.

This section assumes that the VMware vSphere Web Client has been installed. For information about installing and starting the vSphere Web Client, go to VMware [Documentation](https://pubs.vmware.com/).

### **Meeting the Recommended ESX/ESXi Server Specifications**

Carefully review all virtual appliance requirements, including functional IOP ratings, and verify that your system meets these requirements. These recommendations supersede earlier requirements that were published for W-ClearPass Policy Manager 6.x installations.

Virtual appliance recommendations are adjusted to align with the requirements for W-ClearPass hardware appliances. If you do not have the virtual appliance resources to support a full workload, you should consider ordering the W-ClearPass Policy Manager hardware appliance.

Be sure that your system meets the recommended specifications required for the W-ClearPass virtual appliance.

### **Supplemental Storage/Hard Disk Requirement**

The W-ClearPass VMware ships with a 20 GB hard disk volume. This must be supplemented with additional storage/hard disk by adding a virtual hard disk (see [Adding](#page-25-0) a Virtual Hard Disk on page 26 for details). The additional space required depends on the W-ClearPass virtual appliance version.

### **Processing and Memory Requirements**

To ensure scalability, dedicate or reserve the processing and memory to the W-ClearPass VM instance. You must also ensure that the disk subsystem can maintain the IOPs (I/O operations per second) throughput as detailed below.

### **W-ClearPassI/O Rate**

Most virtualized environments use a shared disk subsystem, assuming that each application will have bursts of I/O without a sustained high I/O throughput. W-ClearPass Policy Manager requires a continuous sustained high data I/O rate.

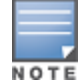

For the latest information on the supported hypervisors and virtual hardware requirements, refer to the W-ClearPass Release Notes at [https://download.dell-pcw.com](https://download.dell-pcw.com/) under the W-ClearPass 6.6.0 Upgrade folder. Access to this site requires login credentials.

### **Supported Hypervisors**

W-ClearPass supports the following ESX hypervisors:

 $\bullet$  VMware ESX 4.0

Recommended minimum version for CP-VA-500 and CP-VA-5K virtual appliances.

Note that VMware ESX 4.0 does not support greater than the eight virtual CPUs required for the CP-VA-25K virtual appliance.

• VMware ESXi versions 5.0, 5.1, 5.5, 6.0, and higher

# <span id="page-21-0"></span>**Before Starting the W-ClearPass Installation**

Before starting the W-ClearPass installation and configuration procedures for the virtual appliance, determine the following W-ClearPass server information on your network, note the corresponding values for the parameters listed in [Table](#page-21-1) 6, and keep it for your records:

<span id="page-21-1"></span>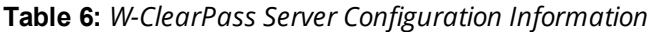

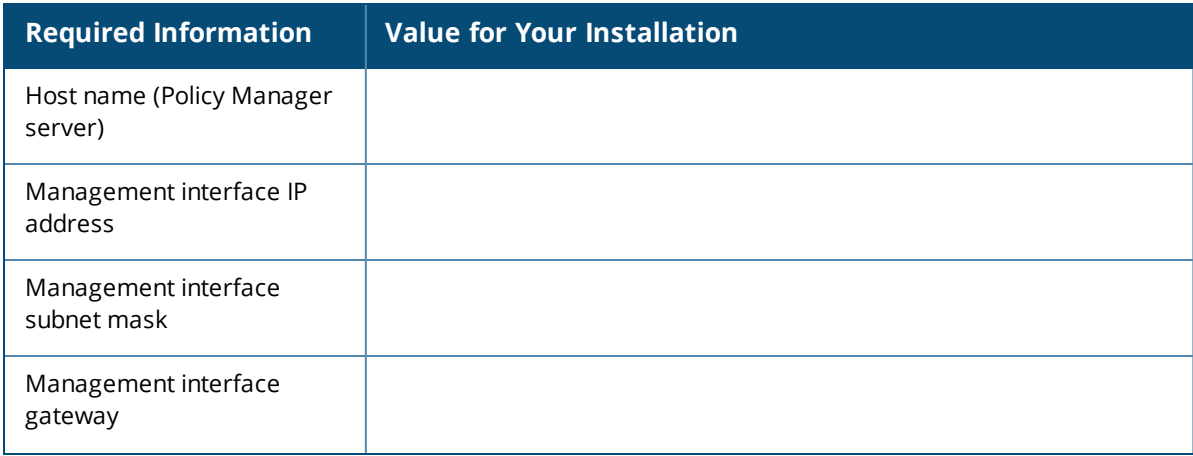

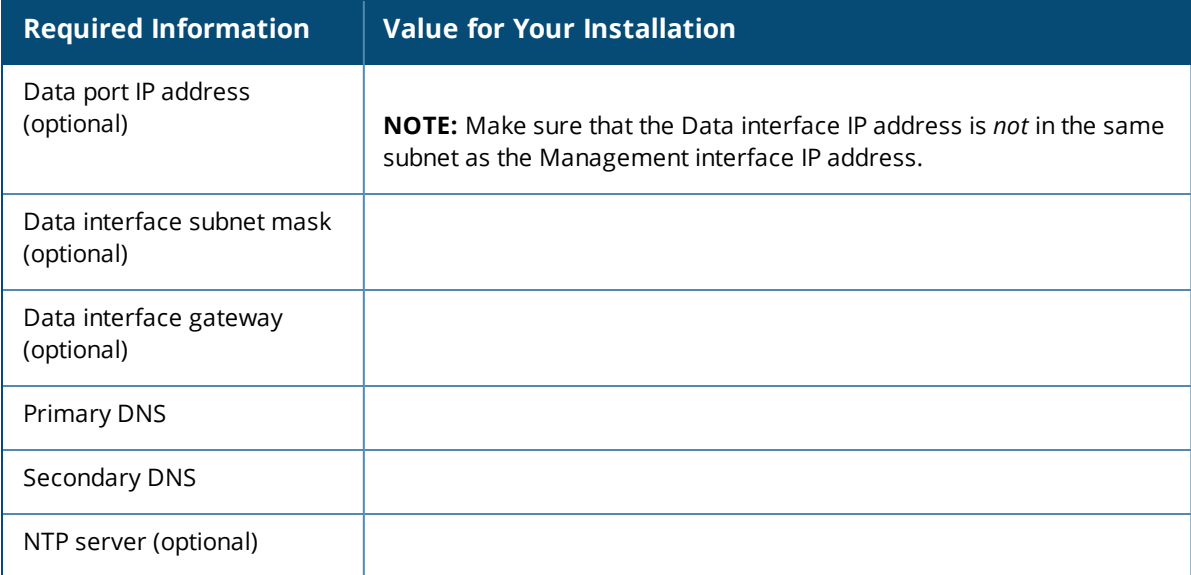

# <span id="page-22-0"></span>**vSphere Web Client W-ClearPass Installation Overview**

W-ClearPass 6.x VMware software packages are distributed as Zip files.

The process of installing the W-ClearPass Policy Manager virtual appliance on a host that runs VMware vSphere Web Client consists of four stages:

- 1. Download the VMware ESXi package from the from the Dell Download site at [http://download.dell](http://download.dell-pcw.com/DownloadSoftware/tabid/75/Default.aspx)[pcw.com/DownloadSoftware/tabid/75/Default.aspx](http://download.dell-pcw.com/DownloadSoftware/tabid/75/Default.aspx) to a folder accessible by your VMware ESXi server.
- 2. To extract the files, unzip the files to a folder on your server.
- 3. Follow the steps in the OVF wizard to deploy the OVF file, but do not power on yet.

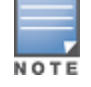

There is only one OVF file with all the variant types and sizes selectable when the virtual appliance boots.

- 4. Add a new hard disk, based on the requirements for your type of virtual machine.
- 5. Power on and configure the virtual appliance.

### <span id="page-22-1"></span>**W-ClearPass VMware Virtual Appliance Installation Setup**

To set up the W-ClearPass Policy Manager virtual appliance installation on a host that runs VMware vSphere Web Client consists of four stages:

1. Download the Release Notes for the version of W-ClearPass that you want to install as a virtual appliance. Then check the recommended virtual hardware specifications and verify that your system meets those requirements.

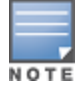

W-ClearPass Release Notes are available at [https://download.dell-pcw.com](https://download.dell-pcw.com/) under the W-ClearPass 6.6.0 Upgrade folder. Access to this site requires login credentials.

- 2. Start the VMware vSphere Web Client.
- 3. Extract the files into a folder on your desktop.
- 4. Using either the VMware vSphere Web Client or the standard vSphere Client, deploy the Open Virtualization Format (OVF) template that was downloaded and extracted in **Step 2** and **Step 3**. The Deploy OVF Template appears.

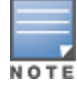

If you are not using the vSphere Web Client or the standard vSphere Client, follow the instructions for your method of deploying the OVF file.

**Figure 11:** *Deploy OVF Template: Selecting the Source Location*

|              | <b>Deploy OVF Template</b> | $\left( 3\right)$ )                                                                                                    |
|--------------|----------------------------|----------------------------------------------------------------------------------------------------|
|              | 1 Source                   | Select source                                                                                                    |
|              | 1a Select source           | Select the source location                                                                                                    |
| $\checkmark$ | 1b Review details          | Enter a URL to download and install the OVF package from the Internet, or browse to a location accessible from your computer, such |
|              | <b>1c Accept EULAs</b>     | as a local hard drive, a network share, or a CD/DVD drive.                                                                         |
|              | 2 Destination              | O URL                                                                                                    |
|              | 2a Select name and folder  | $\overline{\phantom{a}}$                                                                                                    |
|              | 2b Select storage          | local file<br>/Users/avidal/Downloads/CPPM-VM-x86_64-6.5.0.71095-ESX-CP-VA-500-ovf/CPPM-VM-x86_64-6.5.0.71095-                     |
|              | 2c Setup networks          | Browse<br>ESX-CP-VA-500.ovf                                                                                                    |
|              | 3 Ready to complete        |                                                                                                    |

- 5. Select **Local File**, then click **Browse**.
- 6. Find the folder where you extracted the files, then click **Next**.

The **Review Details** screen appears.

7. Review the information presented, then click **Next**.

The **Accept EULAs** screen appears.

8. Read the End User License Agreements (EULA) and click **Accept**, then click **Next**.

The **Select Name and Folder** screen appears.

**Figure 12:** *Selecting the Name and Location for the Deployed Template*

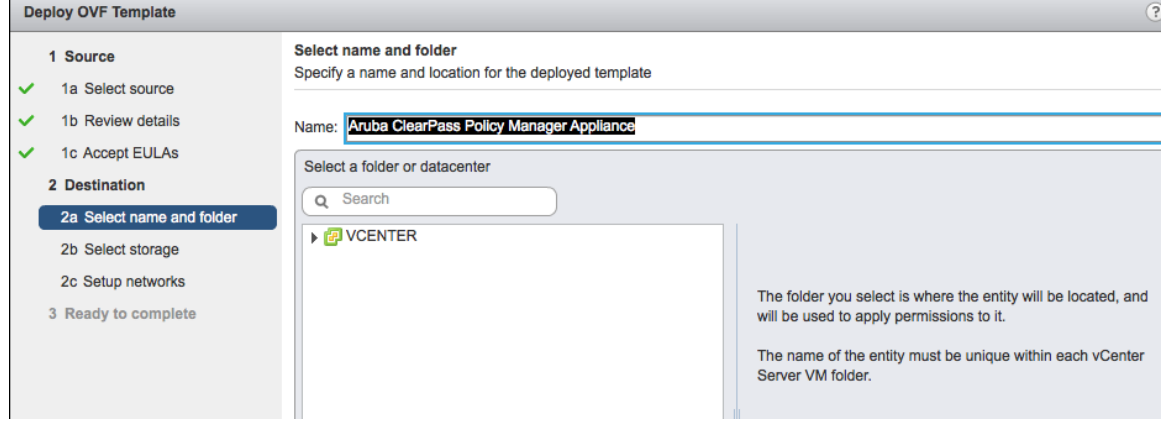

9. In the **Select Name and Folder** dialog:

The name of the template is set by default to *Dell W-ClearPass Policy Manager Appliance*.

- a. Change the name to the desired virtual appliance name.
- b. Select the virtual appliance folder or data center where you want to deploy the W-ClearPass OVF, then click **Next**.

The **Select a Resource** screen opens.

### **Figure 13:** *Selecting a Resource*

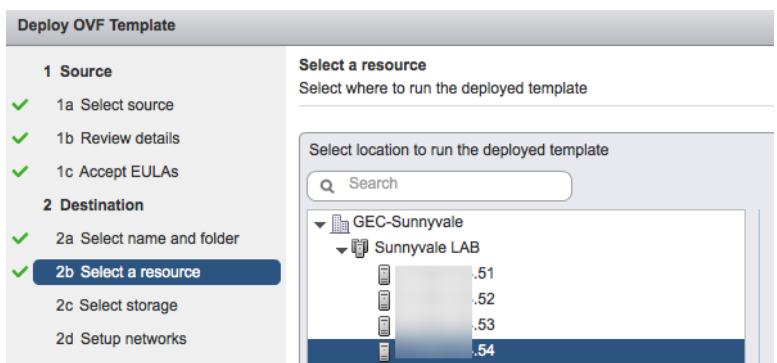

10.If required, choose the VMware host where W-ClearPass will be deployed, then click **Next**.

<span id="page-24-0"></span>The **Select Storage** screen appears.

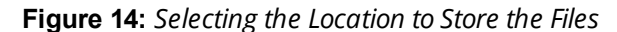

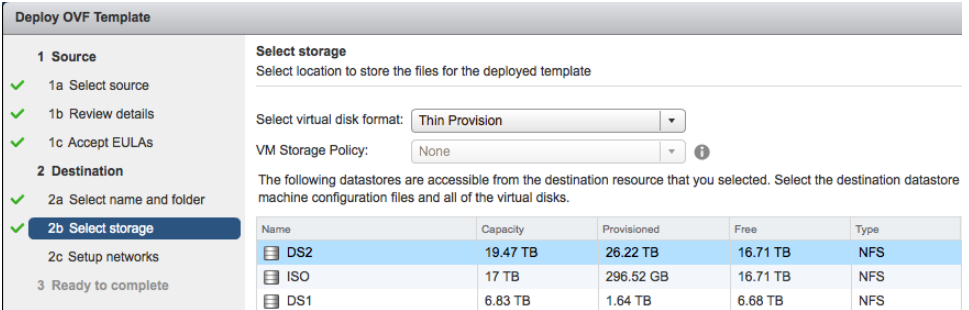

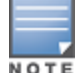

11.Choose the virtual disk format and data store for the W-ClearPass virtual appliance, then click **Next**.

The virtual disk format specified in [Figure](#page-24-0) 14 is **Thin Provision**. In a production environment, to ensure that the virtual appliance will not run out of disk space, Dell recommends using the **Thick Lazy Zeroed** virtual disk format.

#### The **Setup Networks** screen appears.

#### **Figure 15:** *Configuring the Networks for VM Deployment*

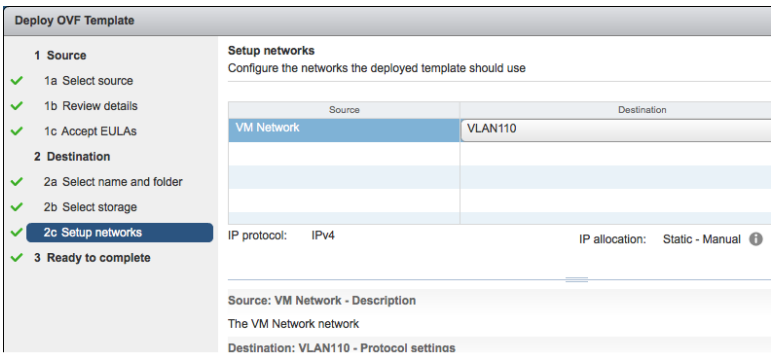

12.Specify the virtual network where W-ClearPass will reside, then click **Next**.

The **Ready to Complete** screen appears, which displays all the settings you chose for this OVF deployment.

- 13.Review the settings for accuracy, and make any changes if necessary, then click **Finish**.
	- The OVF is deployed in the selected network.

# <span id="page-25-0"></span>**Adding a Virtual Hard Disk**

After the OVF has been deployed and before you power on, you must add a virtual hard disk to the VM hardware and make sure that the network adapters are assigned correctly.

1. From the W-ClearPass Policy Manager appliance, select the **Summary** tab.

#### **Figure 16:** *Virtual Appliance Summary Tab*

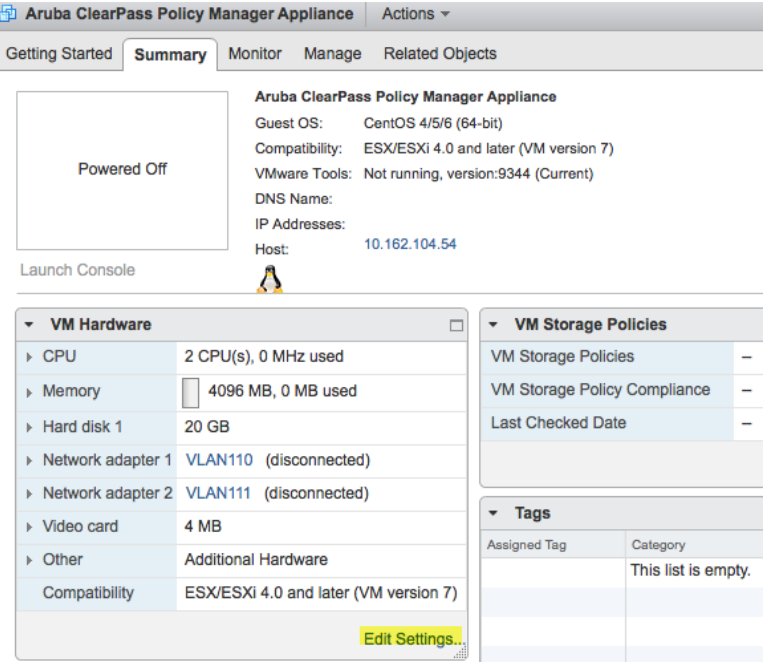

2. Click **Edit Settings**.

The **Edit Settings** dialog appears.

**Figure 17:** *Editing the Virtual Machine Settings*

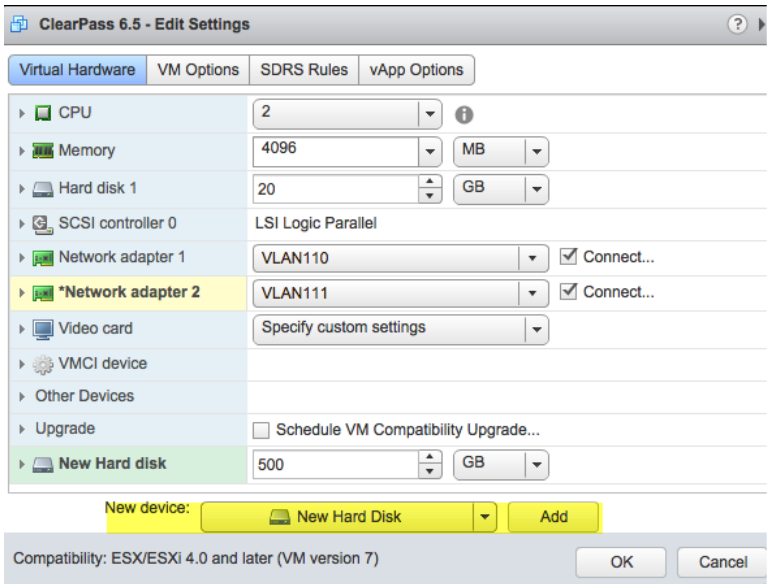

- 3. Add a new virtual hard disk:
	- a. Consult the W-ClearPass Policy Manager Release Notes for determining the correct size of the virtual hard disk to add to your W-ClearPass virtual appliance.
	- b. From the **New Device** drop-down, select **New Hard Disk**.

#### c. Click **Add**.

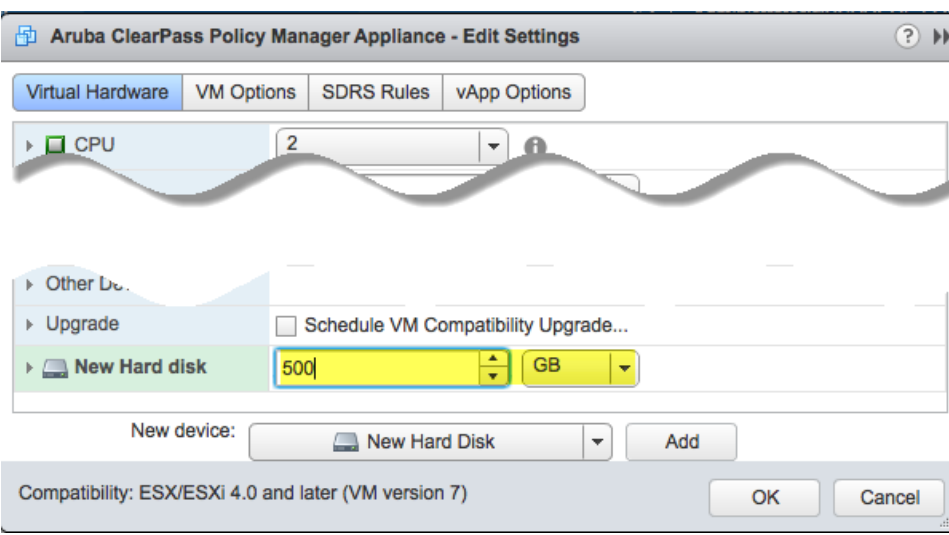

**Figure 18:** *Specifying the Size of the New Hard Disk*

#### d. Enter the size of the new hard disk, then click **OK**.

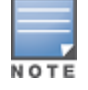

For the latest information on the recommended disk sizes for a virtual hard disk, refer to the W-ClearPass Release Notes at [https://download.dell-pcw.com](https://download.dell-pcw.com/) under the W-ClearPass 6.6.0 Upgrade folder. Access to this site requires login credentials.

- 4. Make sure that the network adapters are assigned correctly:
	- a. **Network adapter 1**: Assigned to the **Management port**.
	- b. **Network adapter 2**: Assigned to the **Data port**.
	- c. Click **OK**.

### <span id="page-26-0"></span>**Launching the W-ClearPass Virtual Appliance**

To launch the Dell W-ClearPass Policy Manager virtual appliance:

1. To power on the virtual appliance, from the W-ClearPass Policy Manager virtual appliance, choose **Actions** > **Power On**.

#### **Figure 19:** *Powering on the Virtual Appliance*

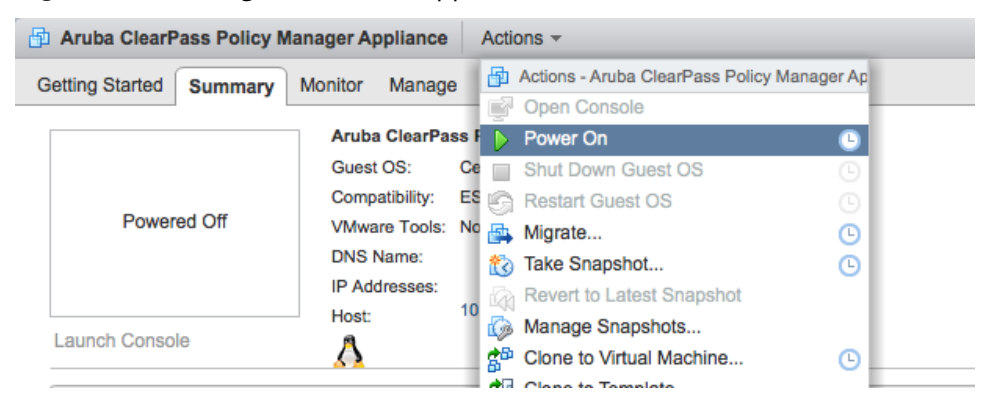

The virtual appliance is now powered on.

2. To launch the VM console, choose **Actions** > **Launch Console**. The initial VM console screen is displayed.

**Figure 20:** *Initial Virtual Machine Console Screen*

| Aruba ClearPass Policy Manager Appliance-5K on localhost.us.avendasys.com                                                                                                    |  |
|----------------------------------------------------------------------------------------------------|--|
| File View VM                                                                                                    |  |
| $\blacksquare$ $\blacksquare$ $\blacksquare$ $\blacksquare$ $\blacksquare$ $\blacksquare$<br>$\Rightarrow$                                                                                                    |  |
| sd 2:0:0:0: [sda] Assuming drive cache: write through<br>sd 2:0:1:0: [sdb] Assuming drive cache: write through<br>sd 2:0:0:0: [sda] Assuming drive cache: write through<br>sd 2:0:1:0: [sdb] Assuming drive cache: write through<br>sd 2:0:1:0: [sdb] Assuming drive cache: write through<br>sd 2:0:0:0: [sda] Assuming drive cache: write through<br>WARNING: All data on the second disk [SCSI (0:1)] will be erased and that<br>disk will be setup as the primary boot image. Please ensure that disk has<br>the recommended capacity for the appliance version.<br>Enter 'y' or 'Y' to proceed: |  |
|                                                                                                    |  |
| To release cursor, press CTRL + ALT                                                                                                    |  |

3. To proceed, enter **y**.

W-ClearPass setup and installation begins.

Two console screens appear sequentially, which indicate that first the W-ClearPass Installer reboots, then the virtual appliance reboots.

When the rebooting process is complete, the W-ClearPass virtual appliance is configured, and the virtual appliance will power on and boot up within a couple of minutes.

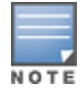

The whole process, from deploying the OVF image to the presentation of the login banner screen, typically takes between 30 and 40 minutes.

4. After the W-ClearPass virtual appliance launches correctly, the following banner is displayed:

**Figure 21:** *Virtual Machine Login Banner*

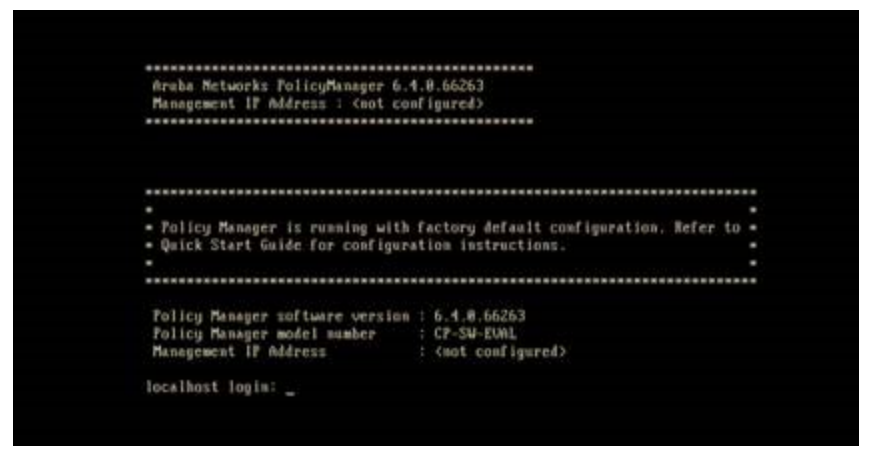

5. Proceed to the next section, [Completing](#page-27-0) the Virtual Appliance Setup.

# <span id="page-27-0"></span>**Completing the Virtual Appliance Setup**

To complete the virtual appliance setup:

- 1. Refer to and note the required W-ClearPass server configuration information listed in [Table](#page-21-1) 6.
- 2. **Log in to the virtual appliance** using the following preconfigured credentials:
	- n login: **appadmin**

```
n password: eTIPS123
```
This initiates the W-ClearPass Configuration wizard.

### 3. **Configure the W-ClearPass virtual appliance.**

Follow the prompts, replacing the placeholder entries in the following illustration with the information you entered in [Table](#page-21-1) 6.

- Enter hostname:
- Enter Management Port IP Address:
- Enter Management Port Subnet Mask:
- Enter Management Port Gateway:
- Enter Data Port IP Address:
- Enter Data Port Subnet Mask:
- Enter Data Port Gateway:
- **n** Enter Primary DNS:
- **Enter Secondary DNS:**

#### 4. **Specify the cluster password**.

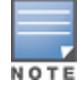

Setting the cluster password also changes the password for the CLI user **appadmin**, as well as the Administrative user **admin**. If you want the **admin** password to be unique, see Changing the [Administration](#page-32-0) Password on page 33.

- a. Enter any string with a minimum of six characters, then you are prompted to confirm the cluster password.
- b. After this configuration is applied, use this new password for cluster administration and management of the W-ClearPass virtual appliance.

#### 5. **Configure the system date and time**.

- a. Follow the prompts to configure the system date and time.
- b. To set the date and time by configuring the NTP server, use the primary and secondary NTP server information you entered in [Table](#page-21-1) 6.

#### 6. **Apply the configuration.**

Follow the prompts and do one of the following:

- a. To apply the configuration, press **Y**.
- To restart the configuration procedure, press **N**.
- To quit the setup process, press **Q**.

Configuration on the virtual appliance console is now complete. The next task is to activate the W-ClearPass license, which is described in the next section.

### <span id="page-28-0"></span>**Applying and Activating the W-ClearPass License**

Activating the W-ClearPass license is necessary for the virtual appliance only, not the hardware appliance, because the W-ClearPass license is included with the hardware appliance.

To activate and apply the W-ClearPass license:

1. After the configuration has been applied at the virtual appliance console, open a web browser and go to the W-ClearPass management interface:

**https://x.x.x.x/tips/**, where **x.x.x.x** is the IP address of the management interface defined for the W-ClearPass server in [Table](#page-21-1) 6.

2. Accept any security warnings from your browser regarding the self-signed SSL certificate, which comes installed in W-ClearPass by default.

The Enter License Key screen is displayed.

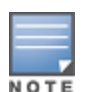

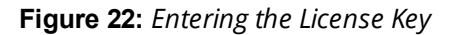

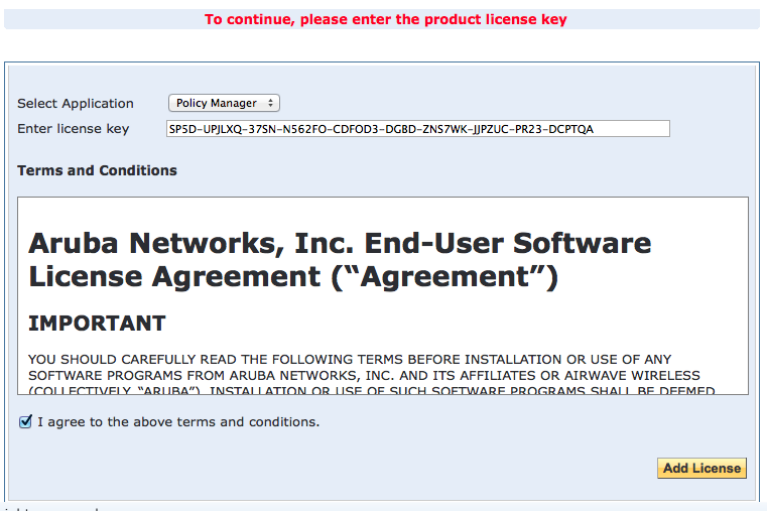

- 3. Do the following:
	- a. In the **Select Application** drop-down, make sure the application is set to **Policy Manager**.
	- b. Make sure the **I agree to the above terms and conditions** check box is enabled.
	- c. In the **Enter license key** text box, enter your W-ClearPass license key.
	- d. Click **Add License**.

Upon successfully entering the license key, the **Admin Login** screen appears with a message indicating that you have 90 days to activate the product and a link to activate the product.

#### **Figure 23:** *Activating W-ClearPass*

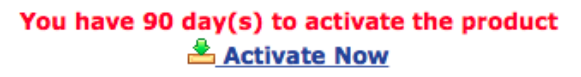

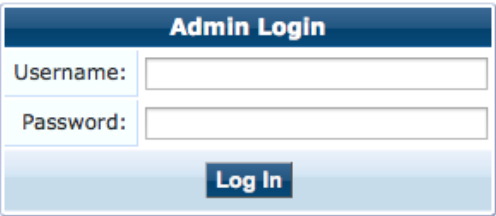

4. To activate W-ClearPass on this virtual appliance, click **Activate Now**.

When you click **Activate Now**, W-ClearPass Policy Manager attempts to activate the license over the Internet with Dell License Activation servers.

If the W-ClearPass Policy Manager virtual appliance does not have Internet access, you can perform the license activation offline by following the steps for offline activation presented in the **Offline Activation** section shown in [Figure](#page-30-1) 24.

<span id="page-30-1"></span>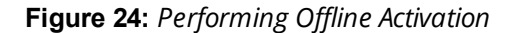

You have 90 day(s) to activate the product **Online Activation Activate Now Offline Activation** If you are not connected to the Internet, you can download an Activation Request Token and obtain the Activation Key offline. Step 1. Download an Activation Request Token Download Step 2. Email the Activation Request Token to Aruba Networks Support<br>
(support@arubanetworks.com) Step 3. Choose File no file selected Upload the Activation Key received from Aruba Networks Support Upload **Update License Update License** 

After successfully activating W-ClearPass online, you will see a message above the **Admin Login** screen indicating that the product has been successfully activated.

### <span id="page-30-0"></span>**Logging in to the W-ClearPass Virtual Appliance**

After a successful activation, the **Admin Login** dialog appears.

**Figure 25:** *Logging in to the W-ClearPass Virtual Appliance*

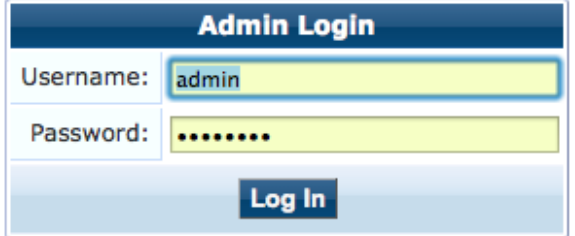

- 1. Log in to the W-ClearPass virtual appliance with the following credentials:
	- **Username: admin**
	- **Password:** Enter the cluster password defined in [Completing](#page-27-0) the Virtual Appliance Setup on page 28.
- 2. Click **Log In**.

The W-ClearPass Policy Manager Home Page opens.

**Figure 26:** *W-ClearPass Policy Manager Home Page*

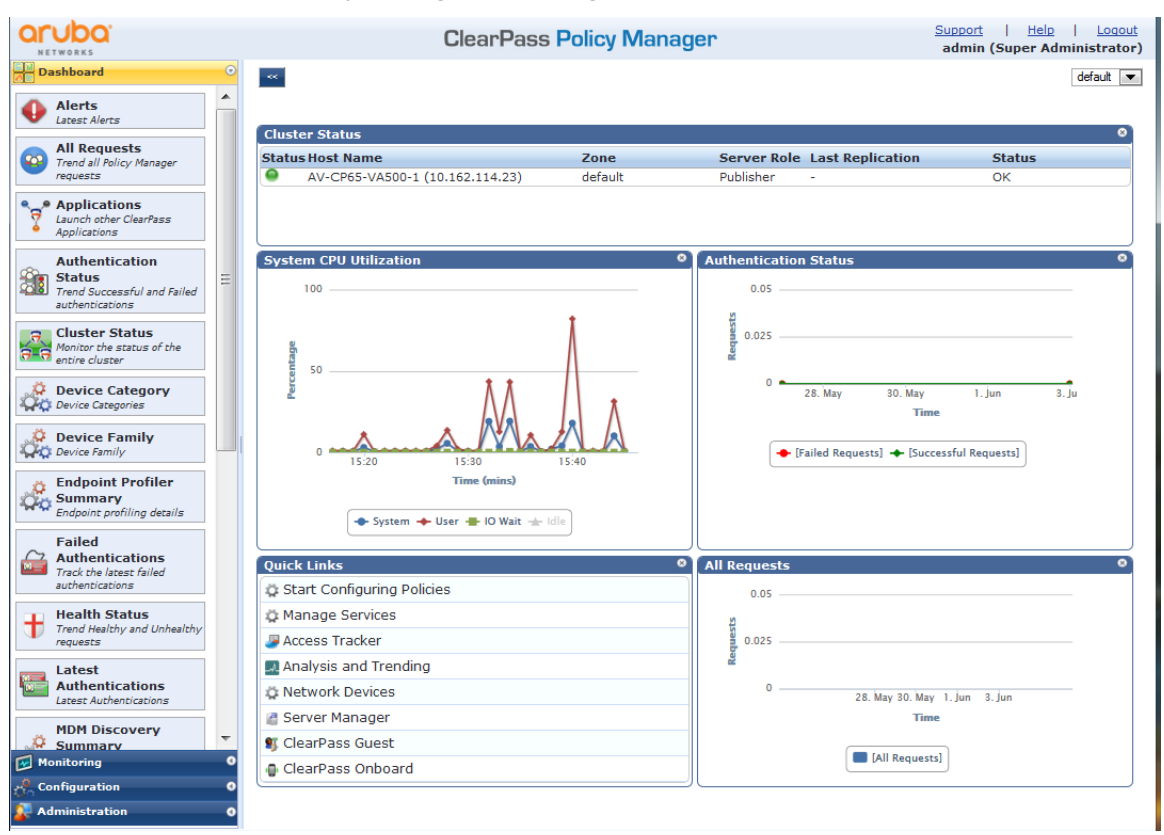

# <span id="page-31-0"></span>**Signing Up for Live Software Updates**

Upon your initial login to W-ClearPass Policy Manager, Dell recommends that you register for software updates.

1. Navigate to the **Administration > Agents and Software Updates > Software Updates** page.

A message is displayed indicating that the W-ClearPass virtual appliance is not signed up for live updates and that you must enter your subscription ID.

**Figure 27:** *Entering the Subscription ID for Live Updates*

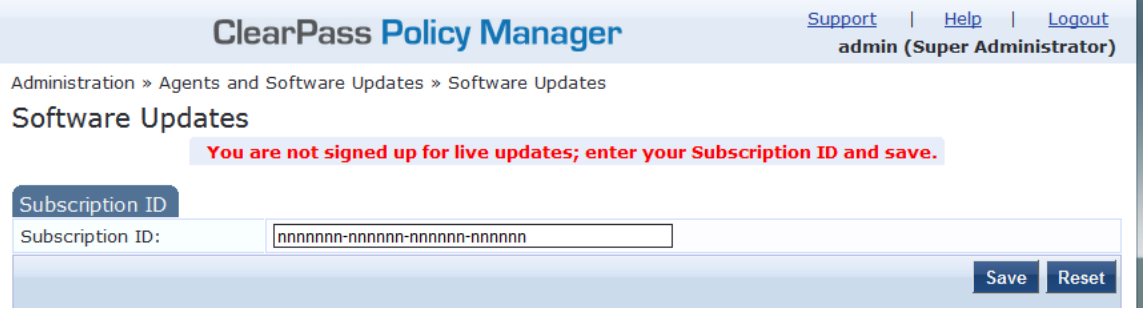

2. If the W-ClearPass Policy Manager server has Internet access, enter your subscription ID, then click **Save**. After successfully applying the subscription ID, you will see a message indicating that the subscription ID was updated successfully and W-ClearPass is processing updates from the W-ClearPass Webservice. Note that **Posture & Profile Data Updates** are downloaded and installed automatically, while **Firmware**

**& Patch Updates** are merely displayed.

# <span id="page-32-0"></span>**Changing the Administration Password**

When the cluster password for this W-ClearPass server is set upon initial configuration (see [Completing](#page-27-0) the Virtual [Appliance](#page-27-0) Setup on page 28), the administration password is also set to the same password. If you wish to assign a unique **admin** password, use this procedure to change it.

To change the administration password:

1. In W-ClearPass, navigate to **Administration** > **Users and Privileges** > **Admin Users**.

The **Admin Users** page opens.

#### **Figure 28:** *Admin Users Page*

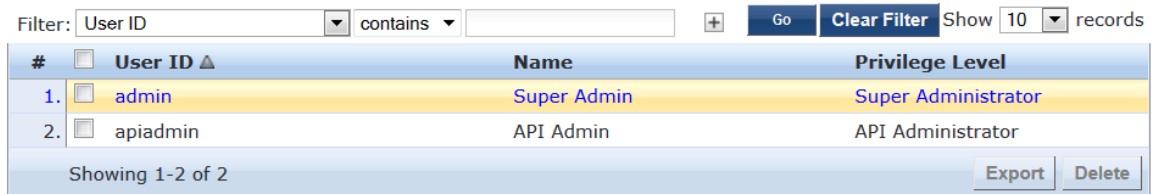

2. Select the appropriate **admin** user.

The **Edit Admin User** dialog opens.

**Figure 29:** *Changing the Administration Password*

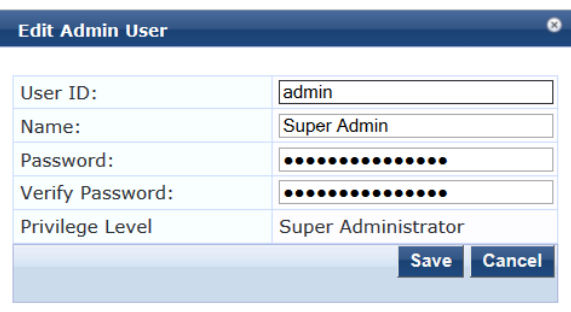

3. Change the administration password, verify the new password, then click **Save**.

# <span id="page-32-1"></span>**Powering Off the W-ClearPass Virtual Appliance**

This procedure gracefully shuts down the virtual appliance without having to log in.

To power off the W-ClearPass virtual appliance:

- 1. Connect to the command-line interface by choosing **Action** > **Open Console.**
- 2. Enter the following commands:
	- $\blacksquare$  login: poweroff
	- $\blacksquare$  password: poweroff

The W-ClearPass virtual appliance shuts down.

# <span id="page-33-0"></span>**Using Hyper-V to Install W-ClearPass on a Virtual Appliance**

This section documents the procedures for installing the W-ClearPass Policy Manager virtual appliance on a host that runs Microsoft's hypvervisor, Hyper-V™, as well as completing important administrative tasks, such as registering for W-ClearPass software updates and changing the admin password.

This section contains the following information:

- $\bullet$  [Introduction](#page-33-1)
- **Before Starting the [W-ClearPass](#page-34-0) Installation**
- [W-ClearPass](#page-35-0) Hyper-V Virtual Appliance Installation Summary
- **•** [Importing](#page-35-1) the Virtual Machine
- Adding a Hard Disk to a Virtual [Machine](#page-38-0)
- Launching the [W-ClearPass](#page-42-0) Virtual Appliance
- $\bullet$  Completing the Virtual Appliance [Configuration](#page-44-0)
- Applying and Activating the [W-ClearPass](#page-45-0) License
- Logging in to the [W-ClearPass](#page-46-0) Virtual Appliance
- Signing Up for Live [Software](#page-47-0) Updates
- Changing the [Administration](#page-48-0) Password
- Powering Off the [W-ClearPass](#page-48-1) Virtual Appliance

### <span id="page-33-1"></span>**Introduction**

Microsoft Hyper-V enables you to create and manage a virtualized computing environment by using virtualization technology that is built in to Windows Server. Installing Hyper-V installs the required components and optionally installs management tools.

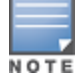

This section assumes that the Hyper-V has been installed.

- For information about installing and starting Hyper-V on the Microsoft Windows Server 2012 R2 Enterprise with the Hyper-V Role, go to Install [Hyper-V](https://technet.microsoft.com/en-us/library/hh846766.aspx) Role.
- For information about installing and starting Hyper-V on Microsoft Windows Server 2012 R2, go to [Install](https://technet.microsoft.com/en-us/library/jj647783.aspx) [Hyper-V](https://technet.microsoft.com/en-us/library/jj647783.aspx)

### **Supported Hyper-V Hypervisors**

W-ClearPass Policy Manager supports the following Hyper-V hypervisors:

- <sup>l</sup> Microsoft Windows Server 2012 R2 Enterprise with Hyper-V Role
- **Microsoft Hyper-V Server 2012 R2**

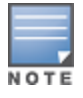

For the latest information on the supported hypervisors and virtual hardware requirements, refer to the W-ClearPass Release Notes at [https://download.dell-pcw.com](https://download.dell-pcw.com/) under the W-ClearPass 6.6.0 Upgrade folder. Access to this site requires login credentials.

### **Meeting the Recommended Hyper-V Server Specifications**

Carefully review all virtual appliance requirements, including functional IOP ratings, and verify that your system meets these requirements. These recommendations supersede earlier requirements that were published for W-ClearPass Policy Manager 6.x installations.

Virtual appliance recommendations are adjusted to align with the requirements for W-ClearPass hardware appliances. If you don't have the virtual appliance resources to support a full workload, consider ordering the W-ClearPass Policy Manager hardware appliance.

### **Supplemental Storage/Hard Disk Requirement**

The W-ClearPass Hyper-V ships with a 20 GB hard disk volume. This must be supplemented with additional storage/hard disk by adding a virtual hard disk (see Adding a Hard Disk to a Virtual [Machine](#page-38-0) on page 39 for details). The additional space required depends on the W-ClearPass virtual appliance version.

### **Processing and Memory Requirements**

To ensure scalability, dedicate or reserve the processing and memory to the W-ClearPass VM instance. You must also ensure that the disk subsystem can maintain the IOPs (I/O operations per second) throughput as detailed below.

### **W-ClearPassI/O Rate**

Most virtualized environments use a shared disk subsystem, assuming that each application will have bursts of I/O without a sustained high I/O throughput. W-ClearPass Policy Manager requires a continuous sustained high data I/O rate.

# <span id="page-34-0"></span>**Before Starting the W-ClearPass Installation**

Before starting the installation and configuration procedures for the virtual appliance, determine the following information for the W-ClearPass server on your network, note the corresponding values for the parameters listed in [Table](#page-34-1) 7, and keep it for your records:

<span id="page-34-1"></span>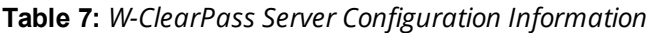

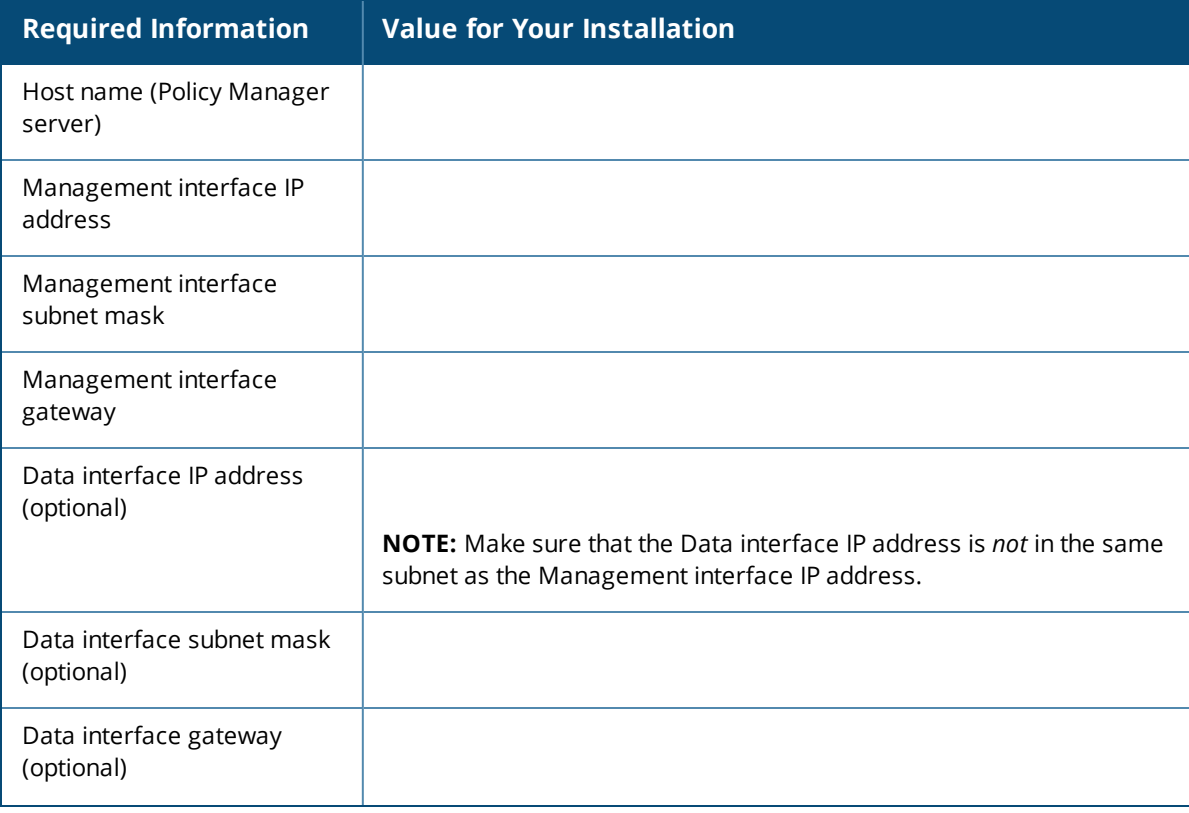

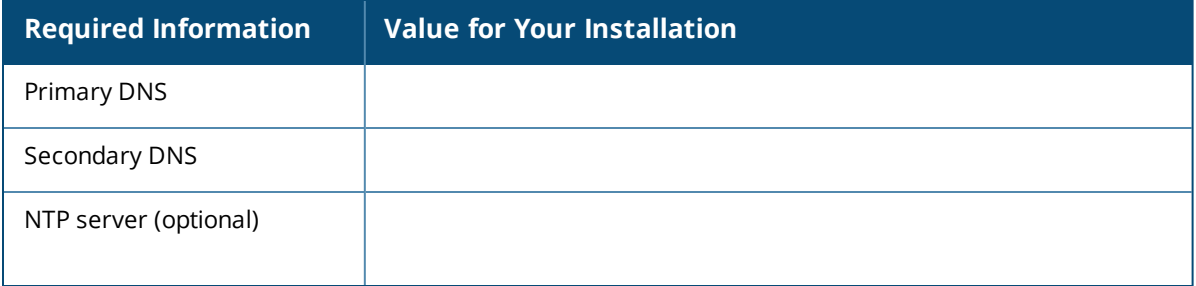

# <span id="page-35-0"></span>**W-ClearPass Hyper-V Virtual Appliance Installation Summary**

The process of installing the W-ClearPass Policy Manager virtual appliance on one or more hosts that runs Microsoft Hyper-V consists of four stages:

- 1. From the Dell Support Center ([https://download.dell-pcw.com\)](https://download.dell-pcw.com/), download the Hyper-V package and copy the files to a folder on your server.
- 2. Import the virtual machine.
	- a. Choose the import type.
	- b. If required, specify the virtual switch that the management interface and data interface will be connected to.
- 3. Add a new virtual hard disk.
	- a. Configure the disk format, type, and size based on the requirements for your virtual appliance.
- 4. Power on and configure the virtual appliance.

Instructions for these procedures are provided in the following sections.

# <span id="page-35-1"></span>**Importing the Virtual Machine**

Hyper-V gives you the ability to import virtual appliances that have not been previously exported. This is extremely helpful in situations where a host OS becomes corrupted, or if the most recent good backup of a virtual appliance is a file-level backup of the host.

To import the virtual appliance:

- 1. Download the Hyper-V package from the from the Dell Download site at [http://download.dell](http://download.dell-pcw.com/DownloadSoftware/tabid/75/Default.aspx)[pcw.com/DownloadSoftware/tabid/75/Default.aspx](http://download.dell-pcw.com/DownloadSoftware/tabid/75/Default.aspx) to a folder accessible by your Hyper-V server.
- 2. To extract the files, unzip the files to a folder on your server.
- 3. Open up the Hyper-V Manager Console.
- 4. From the Hyper-V Manager, select the **name of the Hyper-V server**, then right-click and select **Import Virtual Machine** (see [Figure](#page-35-2) 30).

<span id="page-35-2"></span>**Figure 30:** *Selecting the "Import Virtual Machine" Option*

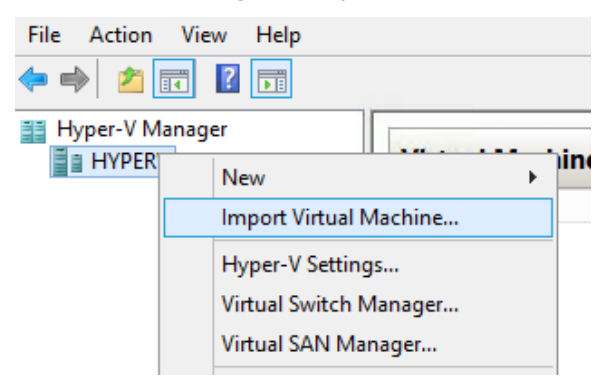

The **Before You Begin** dialog opens.

5. Click **Next**.

The **Locate Folder** dialog opens.

**Figure 31:** *Locating the Folder*

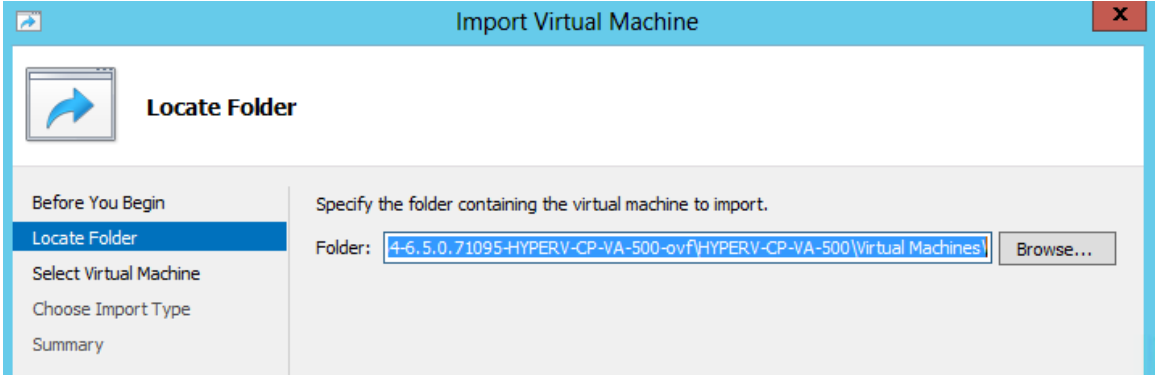

6. In the **Locate Folder** step, select the folder you unzipped in **Step 1**, then click **Next**. The **Select Virtual Machine** dialog opens.

**Figure 32:** *Selecting the Virtual Machine*

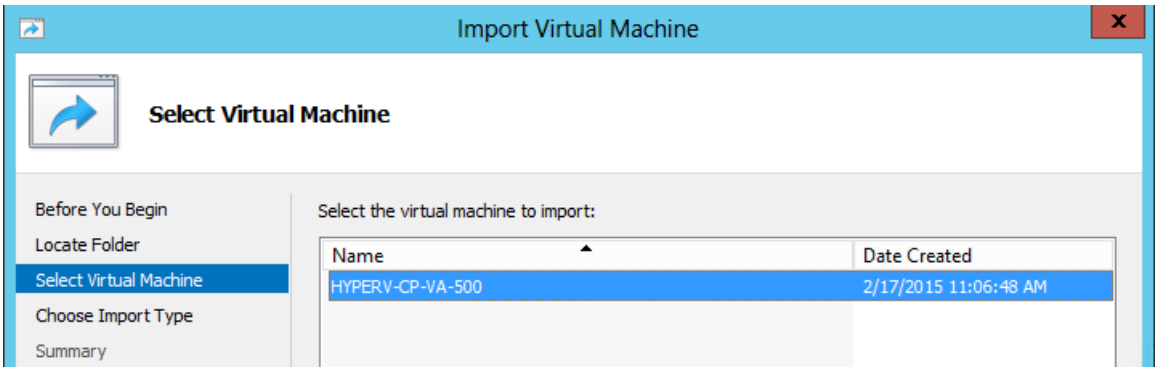

7. Make sure the correct virtual appliance is highlighted, then click **Next**.

The **Choose Import Type** dialog opens.

**Figure 33:** *Specifying the Import Type*

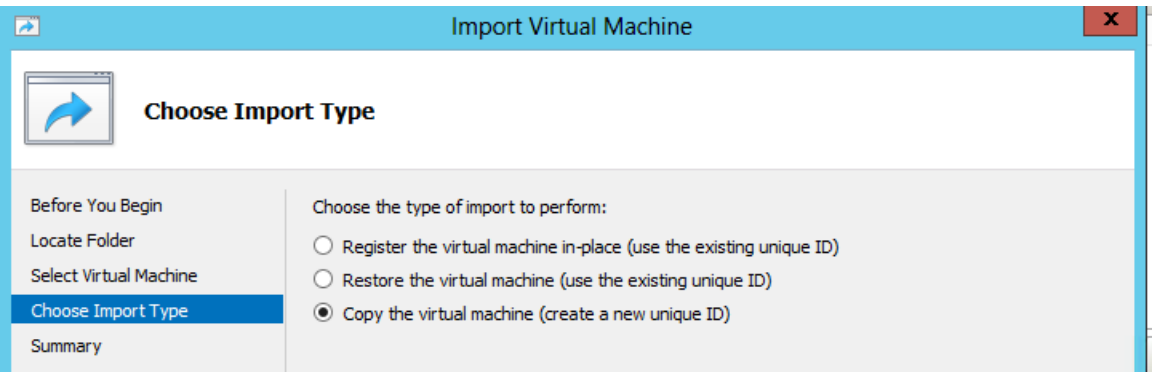

8. In the **Choose Import Type** step, select **Copy the virtual machine**, then click **Next**.

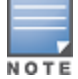

When you choose **Copy the virtual machine**, Hyper-V creates new and unique identifiers for the virtual appliance

### The **Choose Folders for Virtual Machine Files** dialog opens.

**Figure 34:** *Specifying the Folders for the Virtual Machine Files*

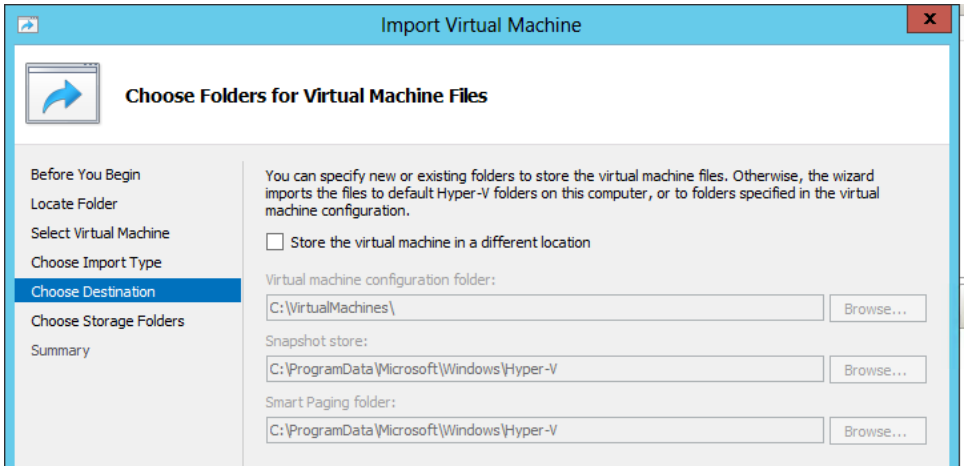

- 9. You can choose to either specify an alternate location to store the virtual appliance's files or accept the defaults:
	- a. To specify an alternate location to store the virtual appliance's files, click (enable) the **Store the virtual machine in a different location** check box, specify the following folders, then click **Next**:
		- **Notal machine configuration folder**
		- $\blacksquare$  Snapshot folder
		- Smart paging folder
	- b. To accept the default folders for the virtual appliance's files, click **Next**.

The **Choose Folders to Store Virtual Hard Disks** dialog opens.

**Figure 35:** *Specifying Folders to Store Virtual Hard Disks*

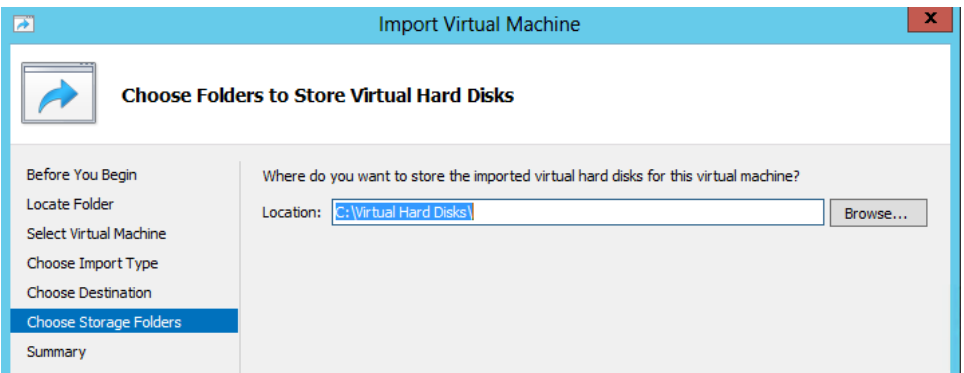

10.Accept the default virtual hard drive storage folder, or browse to a new location to change it to your preferred location, then click **Next**.

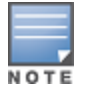

If the virtual appliance being imported was configured to use physical disks in pass-through mode, you will have the opportunity to either remove the storage from the virtual appliance's configuration or attach new physical disks in pass-through mode.

If an error occurs indicating that the virtual switch "SwitchManagement" could not be found, the **Connect Network** dialog opens.

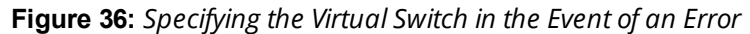

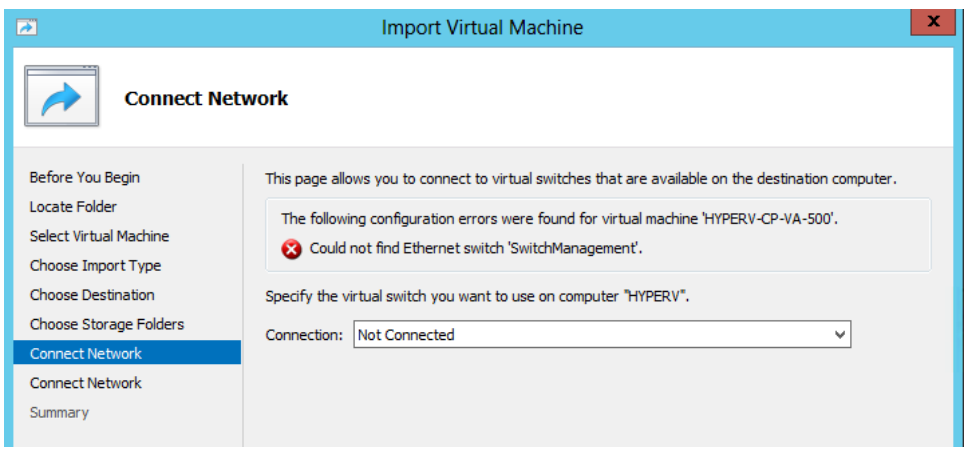

11.From the **Connection** drop-down, choose the virtual switch that will be used for the Management interface on the W-ClearPass Policy Manager virtual appliance, then click **Next**.

The Connect Network dialog will be displayed to allow you to (optionally) specify the Data interface of the W-ClearPass Policy Manager virtual appliance.

**Figure 37:** *Specifying the Data Interface (Optional)*

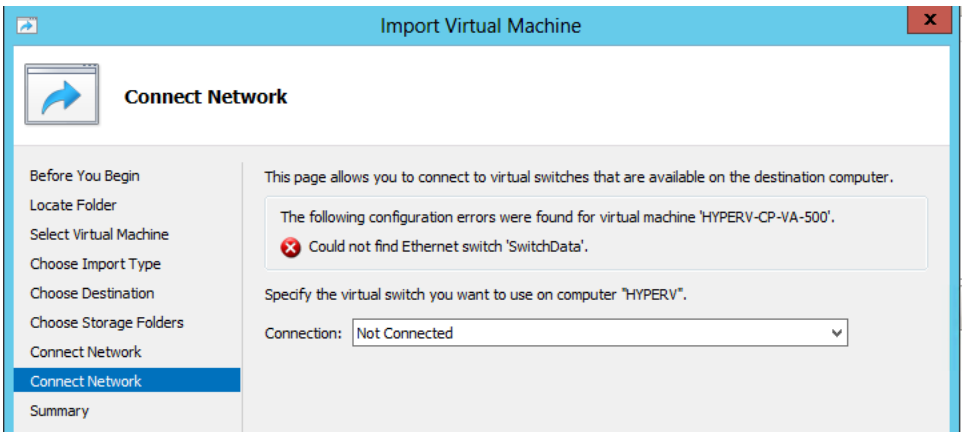

- 12.You can choose to either specify the virtual switch that will be used for the Data interface or bypass this dialog.
	- a. To specify the virtual switch that will be used for the Data interface, from the **Connection** drop-down, choose the virtual switch that will be used for the Data interface, then click **Next**.
	- b. To bypass this configuration option, leave **Not connected** selected in the **Connection** drop-down, then click **Next**.

The **Completing Import Wizard** screen opens. This screen provides a summary of the import virtual appliance configuration that you specified.

13.Review the settings displayed in the **Summary** page, and if they are correct, click **Finish**.

This completes the procedure to import the virtual appliance.

# <span id="page-38-0"></span>**Adding a Hard Disk to a Virtual Machine**

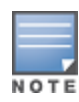

Do not create the virtual hard disk in a folder that is marked for encryption. Virtual hard disks are stored as .vhd files. Hyper-V does not support the use of storage media if Encrypting File System (EFS) has been used to encrypt the .vhd file. However, you can use files stored on a volume that uses Windows BitLocker Drive Encryption.

To add a hard disk to a virtual machine:

- 1. Open Hyper-V Manager.
- 2. In the **Results** pane, under **Virtual Machines**, select the virtual appliance that you want to configure.
- 3. In the **Action** pane, under the name of the virtual appliance, click **Settings**.

The **Settings** page opens.

### **Figure 38:** *Specifying the Controller*

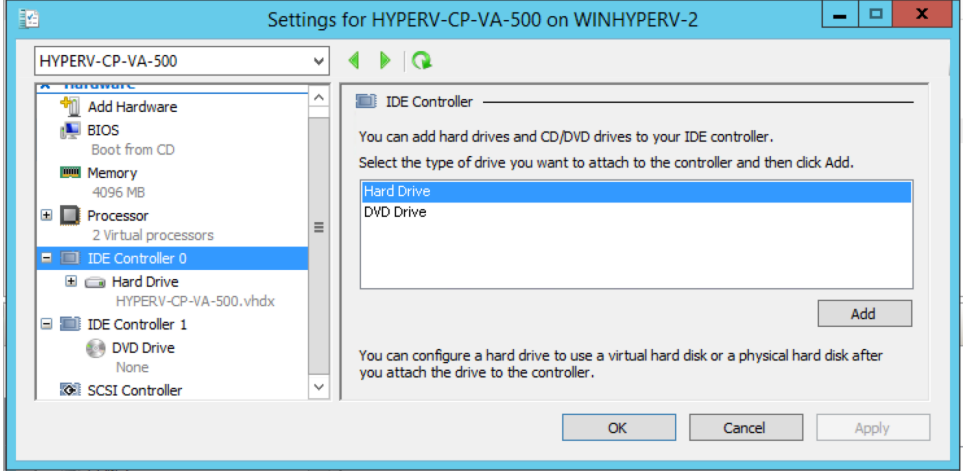

4. To select the controller to attach the virtual hard disk to, in the Navigation (left) pane, select **IDE Controller 0**, then click **Add**.

The **Hard Drive** dialog opens.

**Figure 39:** *Configuring the Hard Drive*

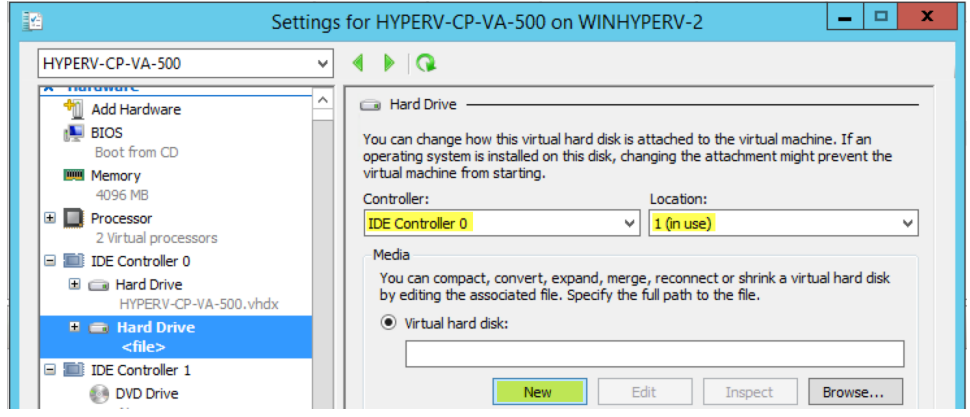

- 5. In the **Hard Drive** dialog:
	- a. **Controller**: Set to **IDE Controller 0**.
	- b. **Location**: Set to **1 (in use)**.
- 6. Below the **Virtual hard disk** field, click **New**.

The **New Virtual Hard Disk Wizard** opens.

7. From the **Before You Begin** dialog, click **Next**. The **Choose Disk Format** dialog opens.

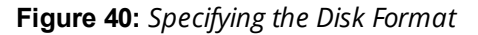

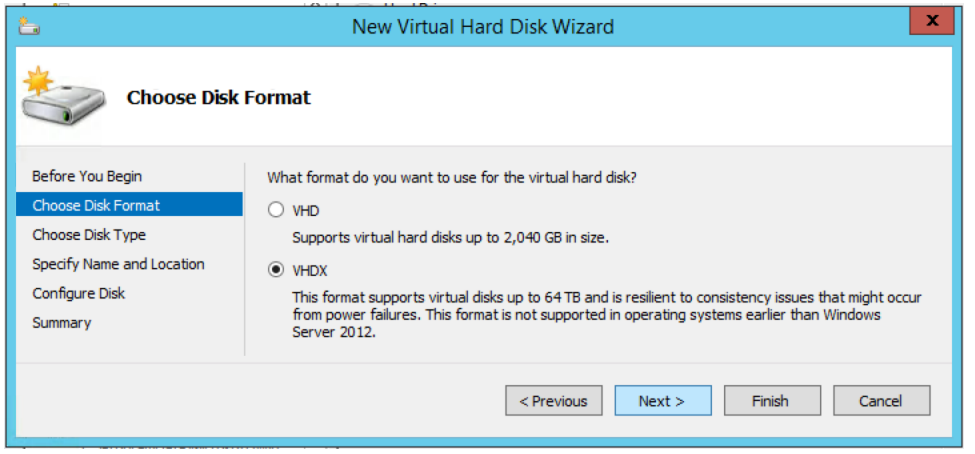

8. For the disk format, choose **VHDX**, then click **Next**.

The **Choose Disk Type** dialog opens.

**Figure 41:** *Specifying the Virtual Hard Disk Type*

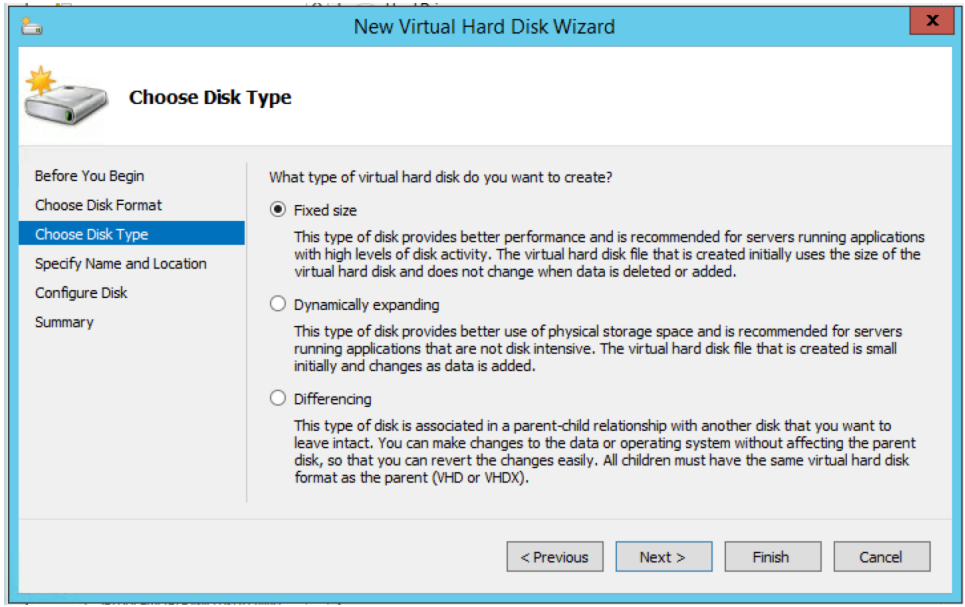

9. For the disk type, choose **Fixed size**, then click **Next**.

The **Specify Name and Location** dialog opens.

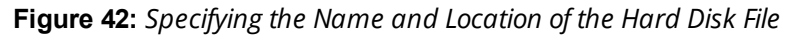

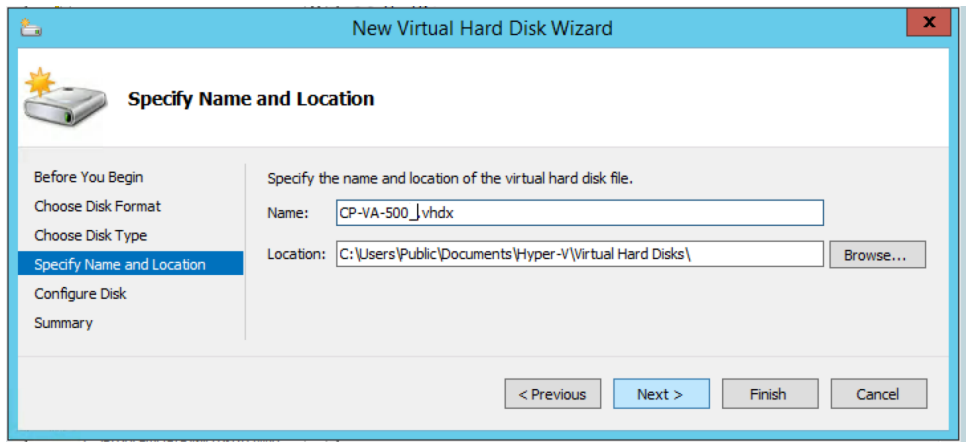

10.Do the following:

- a. Enter the name of the virtual hard disk file.
- b. Browse to the location of the virtual hard disk file, select it, then click **Next**.

The **Configure Disk** dialog opens.

**Figure 43:** *Configuring the New Virtual Hard Disk*

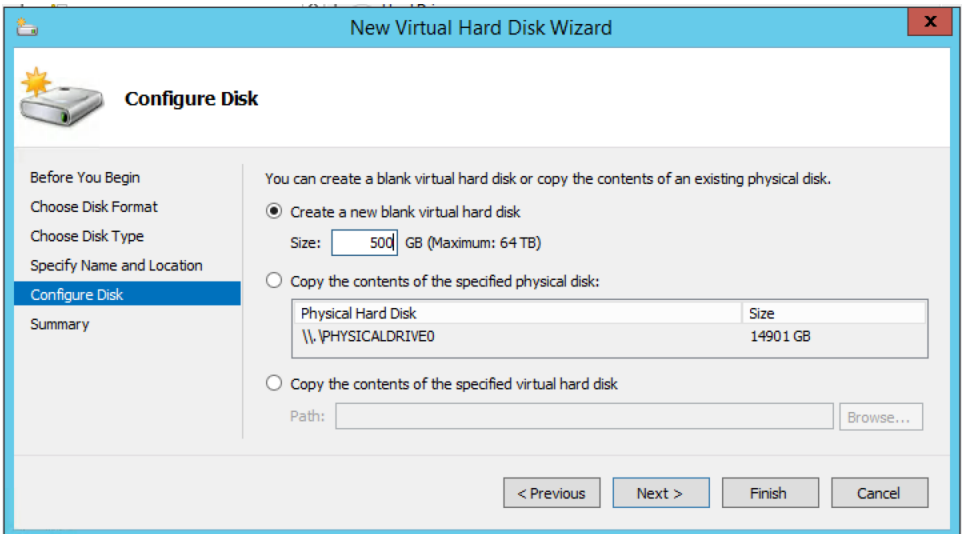

#### 11.Select **Create a new blank virtual hard disk**.

a. Then enter the size of the of virtual hard disk in Gigabytes (GB).

The recommended virtual hard disk size depends on the number of unique endpoints that will be supported:

- <sup>n</sup> EVAL: **80 GB**
- <sup>n</sup> 500 endpoints: **500 GB**
- 5,000 endpoints: **1000 GB**
- <sup>n</sup> 25,000 endpoints: **1800 GB**

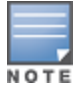

For the latest information on the recommended disk sizes for a virtual hard disk, refer to the W-ClearPass Release Notes at [https://download.dell-pcw.com](https://download.dell-pcw.com/) under the W-ClearPass 6.6.0 Upgrade folder. Access to this site requires login credentials.

b. When finished, click **Next**.

The **Completing the New Virtual Hard Disk Wizard** screen appears.

#### 12.Review the settings displayed in the **Summary** page, and if they are correct, click **Finish**.

Depending on the options you choose for the virtual hard disk, the process can take a considerable amount of time.

This completes the procedure to add a virtual hard disk.

### **Additional Virtual Hard Disk Considerations**

Additional considerations to take into account when adding virtual hard disks are as follows:

- By default, membership in the local Administrators group, or equivalent, is the minimum required to complete this procedure. However, an administrator can use Authorization Manager to modify the authorization policy so that a user or group of users can complete this procedure.
- <sup>l</sup> Virtual hard disks are stored as .vhd files, which makes them portable, but it also poses a potential security risk. Dell recommends that you mitigate this risk by taking precautions such as storing the .vhd files in a secure location.
- If Virtual hard disks cannot be stored in a folder that uses New Technology File System (NTFS) compression.
- $\bullet$  You can make certain changes to a virtual hard disk after you create it. For example, you can convert it from one type of virtual hard disk to another. You can use the **Edit Virtual Hard Disk** wizard to make these changes.

### <span id="page-42-0"></span>**Launching the W-ClearPass Virtual Appliance**

To start the Dell W-ClearPass Policy Manager virtual appliance:

1. To start the W-ClearPass virtual appliance, from the W-ClearPass Policy Manager virtual appliance, right-click the **name of the virtual machine**, then choose **Start.**

#### **Figure 44:** *Starting the Virtual Appliance*

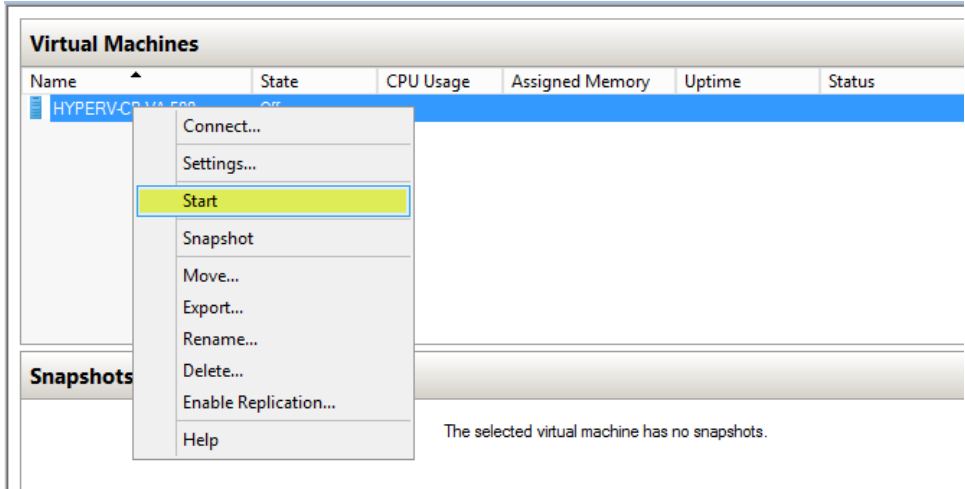

The virtual appliance powers on.

2. To launch the VM console, right-click the **name of the virtual machine**, then choose **Connect**.

**Figure 45:** *Launching the VM Console*

| ▴<br>Name        |                                                  | <b>State</b>                                 | <b>CPU Usage</b>                               | <b>Assigned Memory</b> | Uptime   | <b>Status</b> |
|------------------|--------------------------------------------------|----------------------------------------------|------------------------------------------------|------------------------|----------|---------------|
| HYPERV-CP-VA FOR | Save                                             | Connect<br>Settings<br>Turn Off<br>Shut Down | للعالط                                         | 4096 MB                | 00:00:14 |               |
|                  | Pause<br>Reset                                   |                                              |                                                |                        |          |               |
| <b>Snapshots</b> | Snapshot<br>Move<br>Rename<br>Enable Replication |                                              | The selected virtual machine has no snapshots. |                        |          |               |

The initial virtual machine console screen is displayed.

**Figure 46:** *Initial Virtual Machine Console Screen*

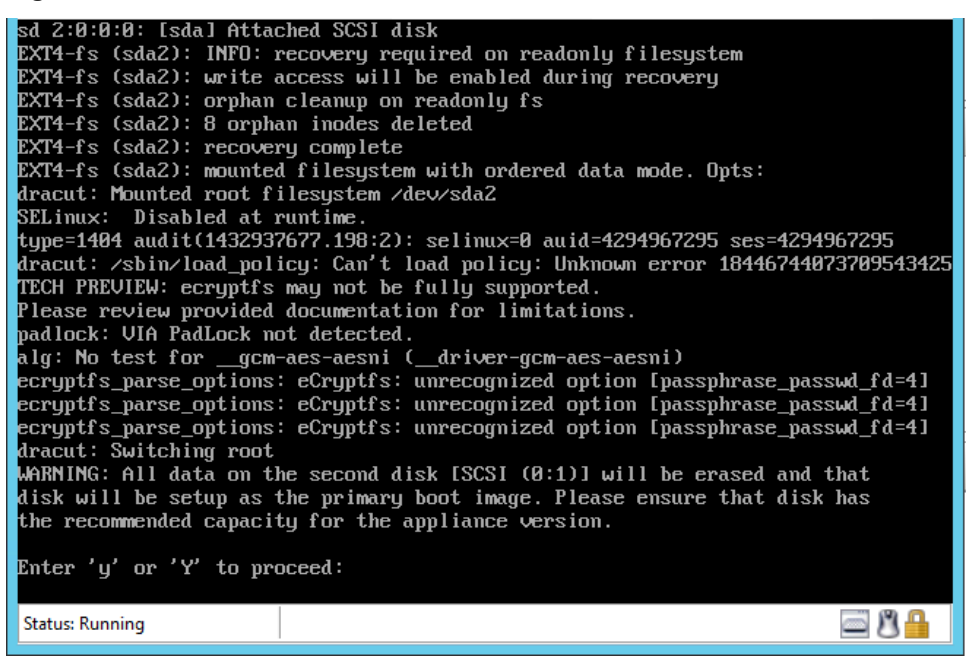

3. To proceed with the installation, enter **y**.

W-ClearPass setup and installation begins.

Two console screens appear sequentially—the first screen indicates that the W-ClearPass Installer is rebooting, and the second screen indicates that the virtual appliance is rebooting.

When the rebooting process is complete, the W-ClearPass virtual appliance is configured, and the virtual appliance will power on and boot up within a couple of minutes.

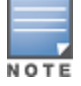

The whole process, from deploying the OVF image to the presentation of the login banner screen, typically takes between 30 and 40 minutes.

4. After the W-ClearPass virtual appliance launches correctly, the following banner is displayed:

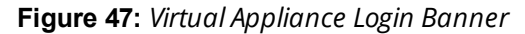

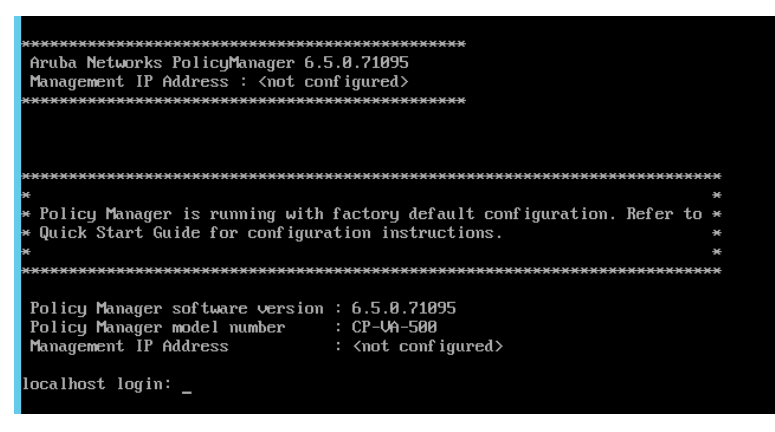

5. Proceed to the next section, Completing the Virtual Appliance [Configuration](#page-44-0).

### <span id="page-44-0"></span>**Completing the Virtual Appliance Configuration**

To complete the virtual appliance configuration:

- 1. Refer to and note the required W-ClearPass server configuration information listed in [Table](#page-34-1) 7.
- 2. **Log in to the virtual appliance** using the following preconfigured credentials :
	- n login: **appadmin**
	- n password: **eTIPS123**

This initiates the W-Policy Manager Configuration wizard.

3. **Configure the W-ClearPass virtual appliance.**

Follow the prompts, replacing the placeholder entries in the following illustration with the information you entered in [Table](#page-34-1) 7

- Enter hostname:
- Enter Management Port IP Address:
- Enter Management Port Subnet Mask:
- Enter Management Port Gateway:
- Enter Data Port IP Address:
- Enter Data Port Subnet Mask:
- Enter Data Port Gateway:
- Enter Primary DNS:
- **Enter Secondary DNS:**

### 4. **Specify the cluster password**.

Setting the cluster password also changes the password for the CLI user **appadmin**, as well as the Administration user **admin**. If you want the **admin** password to be unique, see Changing the [Administration](#page-48-0) Password on page 49.

- a. Enter any string with a minimum of six characters, then you are prompted to confirm the cluster password.
- b. After this configuration is applied, use this new password for cluster administration and management of the W-ClearPass virtual appliance.

### 5. **Configure the system date and time**.

- a. Follow the prompts to configure the system date and time.
- b. To set the date and time by configuring the NTP server, use the primary and secondary NTP server information you entered in [Table](#page-34-1) 7.

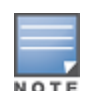

### 6. **Apply the configuration.**

- a. To apply the configuration, press **Y**.
- To restart the configuration procedure, press **N**.
- <sup>n</sup> To quit the setup process, press **Q**.

Configuration on the virtual appliance console is now complete. The next task is to activate the W-ClearPass license, which is described in the next section.

# <span id="page-45-0"></span>**Applying and Activating the W-ClearPass License**

Activating the W-ClearPass license is necessary for the virtual appliance only, not the hardware appliance, because the W-ClearPass license is included with the hardware appliance.

To activate and apply the W-ClearPass license:

1. After the configuration has been applied at the virtual appliance console, open a web browser and go to the W-ClearPass management interface:

**https://x.x.x.x/tips/**, where **x.x.x.x** is the IP address of the management interface defined for the W-ClearPass server.

2. Accept any security warnings from your browser regarding the self-signed SSL certificate, which comes installed in W-ClearPass by default.

The Enter License Key screen is displayed.

**Figure 48:** *Entering the License Key*

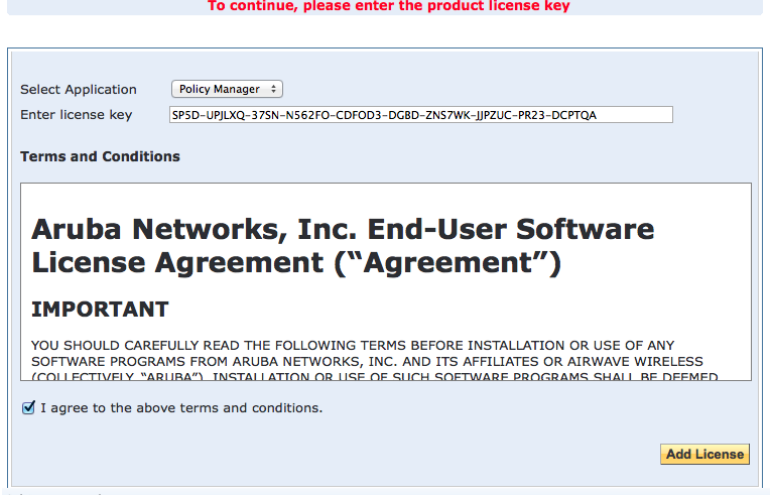

- 3. Do the following:
	- a. In the **Select Application** drop-down, make sure the application is set to **Policy Manager**.
	- b. Make sure the **I agree to the above terms and conditions** check box is enabled.
	- c. In the **Enter license key** text box, enter your W-ClearPass license key.
	- d. Click **Add License**.

Upon successfully entering the license key, the **Admin Login** screen appears with a message indicating that you have 90 days to activate the product and a link to activate the product.

#### **Figure 49:** *Activating W-ClearPass*

### You have 90 day(s) to activate the product **Activate Now**

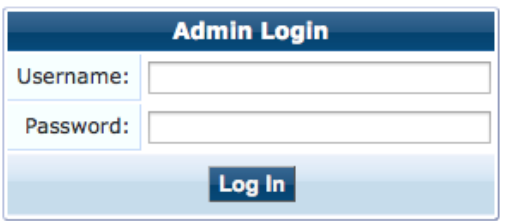

4. To activate W-ClearPass on this virtual appliance, click **Activate Now**.

When you click **Activate Now**, W-ClearPass Policy Manager attempts to activate the license over the Internet with Dell License Activation servers.

If the W-ClearPass Policy Manager virtual appliance does not have Internet access, you can perform the license activation offline by following the steps for offline activation presented in the **Offline Activation** section shown in [Figure](#page-46-1) 50.

### <span id="page-46-1"></span>**Figure 50:** *Performing Offline Activation*

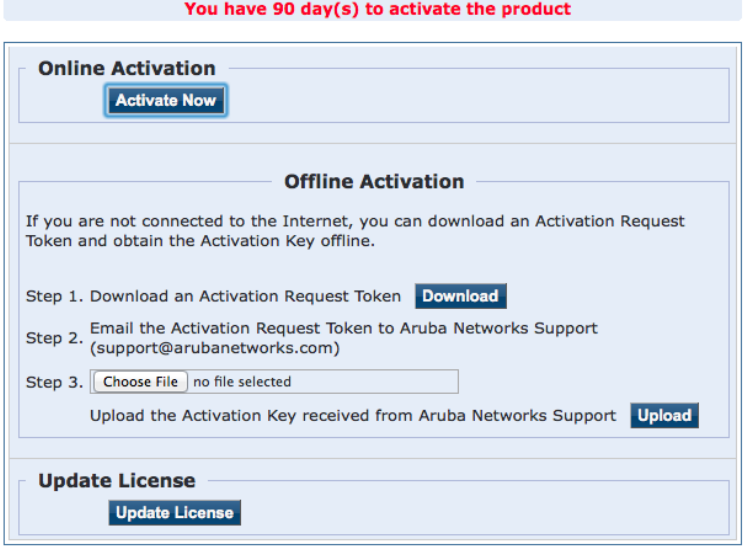

After successfully activating W-ClearPass online, you will see a message above the **Admin Login** screen indicating that the product has been successfully activated.

# <span id="page-46-0"></span>**Logging in to the W-ClearPass Virtual Appliance**

After a successful activation, the **Admin Login** dialog appears.

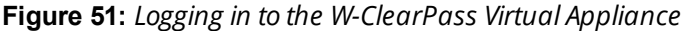

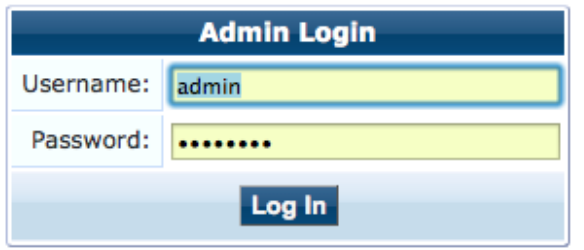

- 1. Log in to the W-ClearPass virtual appliance with the following credentials:
	- **Username: admin**
	- **Password:** Enter the cluster password defined in Completing the Virtual Appliance [Configuration](#page-44-0) on [page](#page-44-0) 45.
- 2. Click **Log In**.

The W-ClearPass Policy Manager Home Page is displayed.

**Figure 52:** *W-ClearPass Policy Manager Home Page*

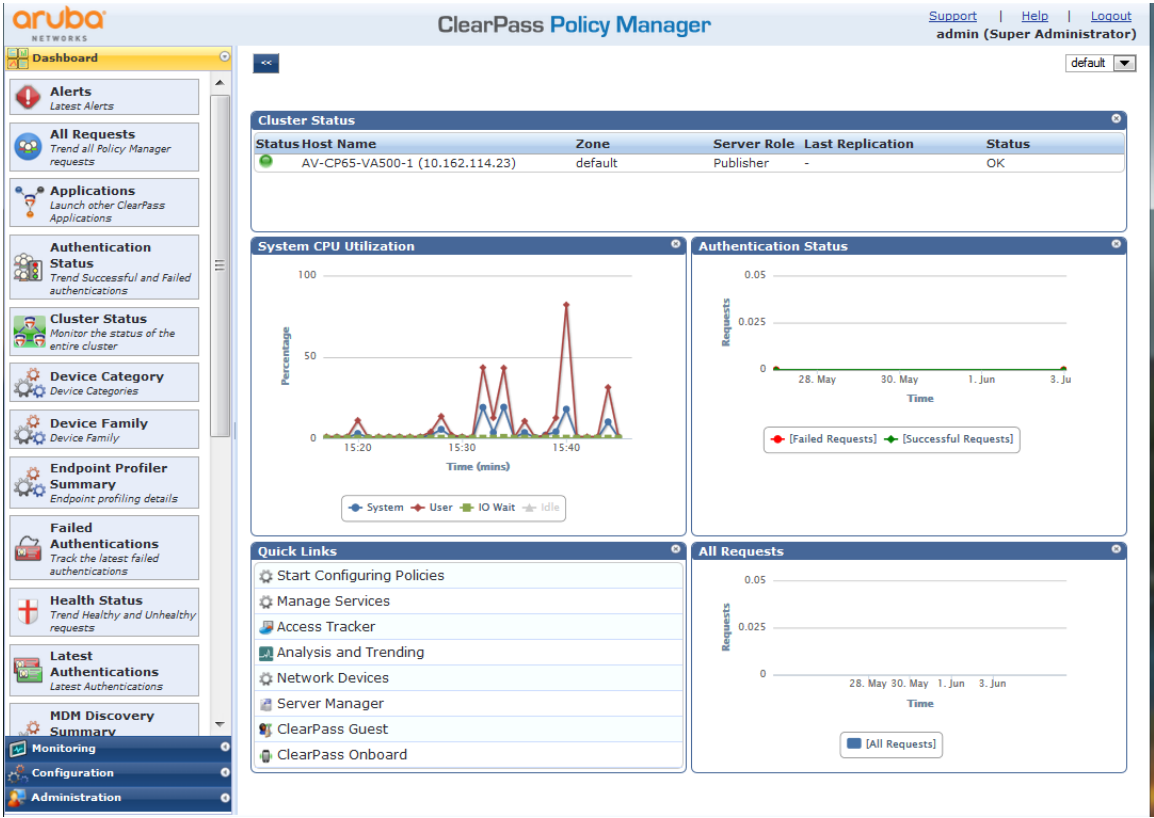

# <span id="page-47-0"></span>**Signing Up for Live Software Updates**

Upon your initial login to W-ClearPass Policy Manager, we recommend that you register for software updates.

1. Navigate to the **Administration > Agents and Software Updates > Software Updates** page.

A message is displayed indicating that the W-ClearPass virtual appliance is not signed up for live updates and that you must enter your subscription ID.

**Figure 53:** *Entering the Subscription ID for Live Updates*

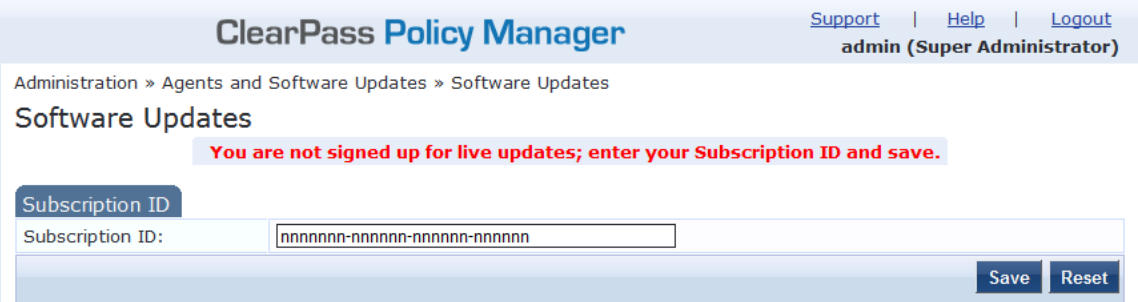

2. If the W-ClearPass Policy Manager server has Internet access, enter your subscription ID, then click **Save**.

After successfully applying the subscription ID, you will see a message indicating that the subscription ID was updated successfully and W-ClearPass is processing updates from the W-ClearPass Webservice.

Note that **Posture & Profile Data Updates** are downloaded and installed automatically, while **Firmware & Patch Updates** are merely displayed.

# <span id="page-48-0"></span>**Changing the Administration Password**

When the cluster password for this W-ClearPass server is set upon initial configuration (see [Completing](#page-44-0) the Virtual Appliance [Configuration](#page-44-0) on page 45), the administration password is also set to the same password. If you wish to assign a unique **admin** password, use this procedure to change it.

To change the administration password:

1. In W-ClearPass, navigate to **Administration** > **Users and Privileges** > **Admin Users**.

The **Admin Users** page opens.

**Figure 54:** *Admin Users Page*

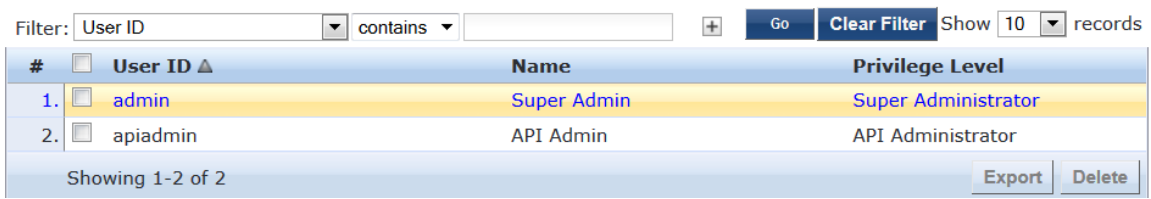

2. Select the appropriate **admin** user.

The **Edit Admin User** dialog opens.

**Figure 55:** *Changing the Administration Password*

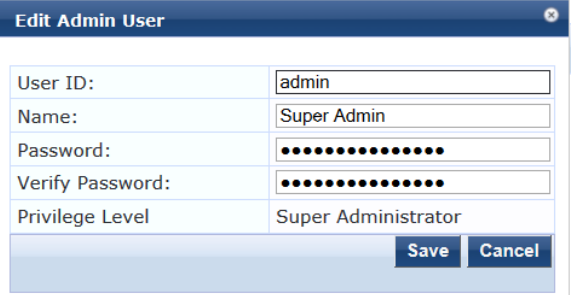

3. Change the administration password, verify the new password, then click **Save**.

# <span id="page-48-1"></span>**Powering Off the W-ClearPass Virtual Appliance**

This procedure gracefully shuts down the virtual appliance without having to log in.

To power off the W-ClearPass virtual appliance:

- 1. Connect to the command-line interface by choosing **Action** > **Open Console.**
- 2. Enter the following commands:
	- login: poweroff
	- $\blacksquare$  password: poweroff

The W-ClearPass virtual appliance shuts down.

# <span id="page-50-1"></span><span id="page-50-0"></span>**Maintaining W-ClearPass Policy Manager Services**

This section contains the following information:

- **Starting or Stopping [W-ClearPass](#page-50-2) Services**
- Summary of the Server [Configuration](#page-51-0) Page
- Subset of CLI for W-ClearPass [Maintenance](#page-51-1) Tasks

### <span id="page-50-2"></span>**Starting or Stopping W-ClearPass Services**

From the **Services Control** page, you can view the status of a service (that is, see whether a service is running or not), and stop or start W-ClearPass Policy Manager services, including any Active Directory domains to which the current server is now joined.

To access the **Services Control** page:

- 1. In W-ClearPass, navigate to **Administration > Server Manager > Server Configuration**. The **Server Configuration** page opens.
- 2. Click the row that lists the W-ClearPass server of interest.

The Server Configuration screen for the selected W-ClearPass server appears.

3. Select the **Services Control** tab.

The **Services Control** page opens.

#### **Figure 56:** *Server Configuration > Services Control Page*

Administration » Server Manager » Server Configuration - CP-215 Server Configuration - CP-215 (10.

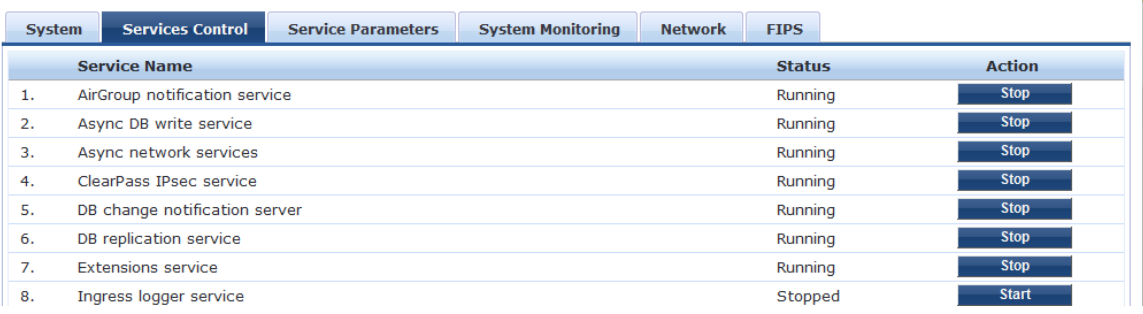

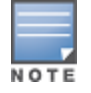

You will notice that the **Virtual IP** service is the only service that is not running. It's normal for the **Virtual IP** service to be stopped when this service is not being used.

- **If a service is stopped, you can use its Start** button to restart it.
- You can also start an individual service from the command line: service start <**service** name>
- $\bullet$  You can start all the services from the command line:

service start all

# <span id="page-51-0"></span>**Summary of the Server Configuration Page**

The **Server Configuration** page provides many options. [Table](#page-51-2) 8 describes each of the top-level server configuration options that are available. For details, refer to the "Server Configuration" chapter in the *W-ClearPass Policy Manager User Guide.*

<span id="page-51-2"></span>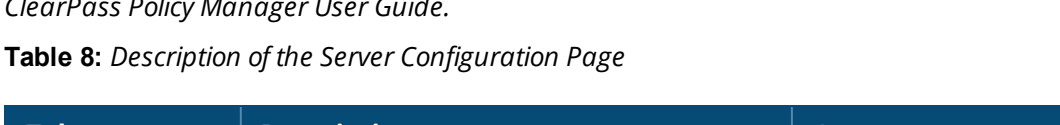

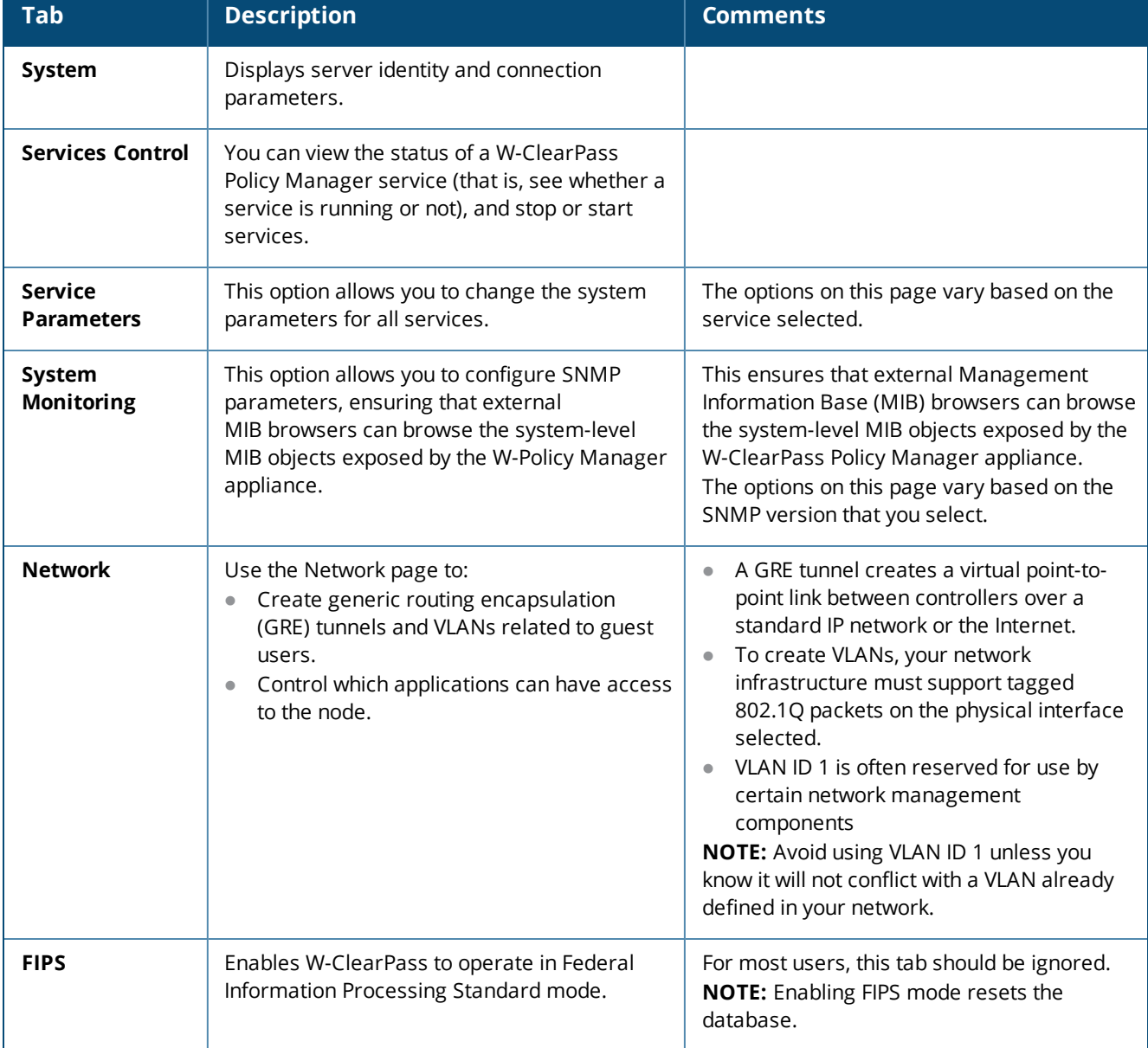

# <span id="page-51-1"></span>**Subset of CLI for W-ClearPass Maintenance Tasks**

The Command Line Interface (CLI) provides a way to manage and configure W-ClearPass Policy Manager information.

You can access the CLI from the console using the serial port on the W-ClearPass appliance hardware, or remotely using SSH, or use the VMware console to run the virtual appliance.

```
*****************************************************************************************
* Policy Manager CLI v6.6(0), Copyright © 2016, Aruba Networks, Inc. *
```

```
* Software Version : 6.6.0.62080 *
```

```
*****************************************************************************************
```
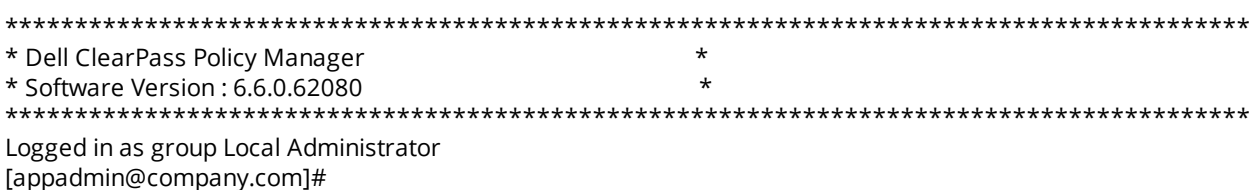

**CLI Task Examples**

**View the W-Policy Manager Data and Management Port IP Addresses and DNS Configuration**

**[appadmin]#show ip**

#### **Reconfigure DNS or Add a New DNS**

**[appadmin]#configure dns <primary> [secondary] [tertiary]**

#### **Reconfigure or Add Management and Data Ports**

**[appadmin]#configure ip <mgmt | data > <ipadd> netmask <netmask address> gateway <gateway address>**

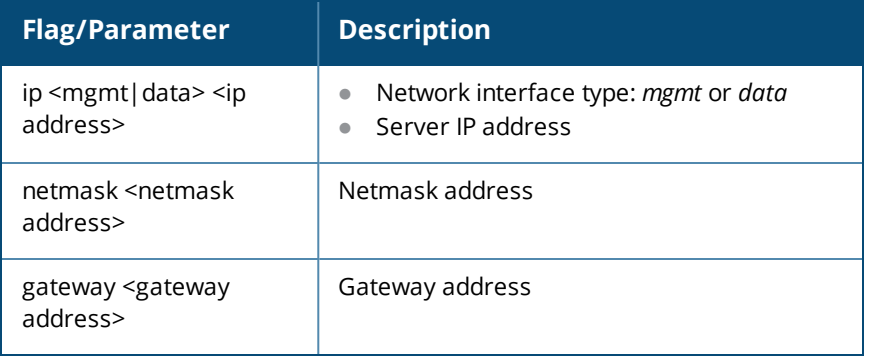

#### **Configure the Date**

Configuring the time and time zone is optional.

```
[appadmin]#configure date –d <date> [-t <time>] [-z <timezone>]
```
#### **Configure the Host Name for the Node**

```
[appadmin]#configure hostname <hostname>
```
**Join the W-ClearPass Policy Manager Appliance to the Active Directory Domain**

If you are using Active Directory to authenticate users, be sure to join the W-ClearPass W-Policy Manager appliance to the Active Directory domain (for more information, see Joining an Active Directory Domain on page 1).

[appadmin]#ad netjoin <domain-controller.domain-name> [domain NETBIOS\_name]

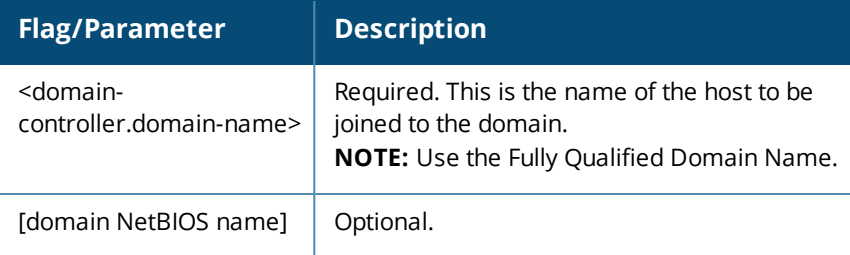